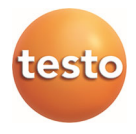

## **testo 890 · Caméra thermique**

Mode d'emploi

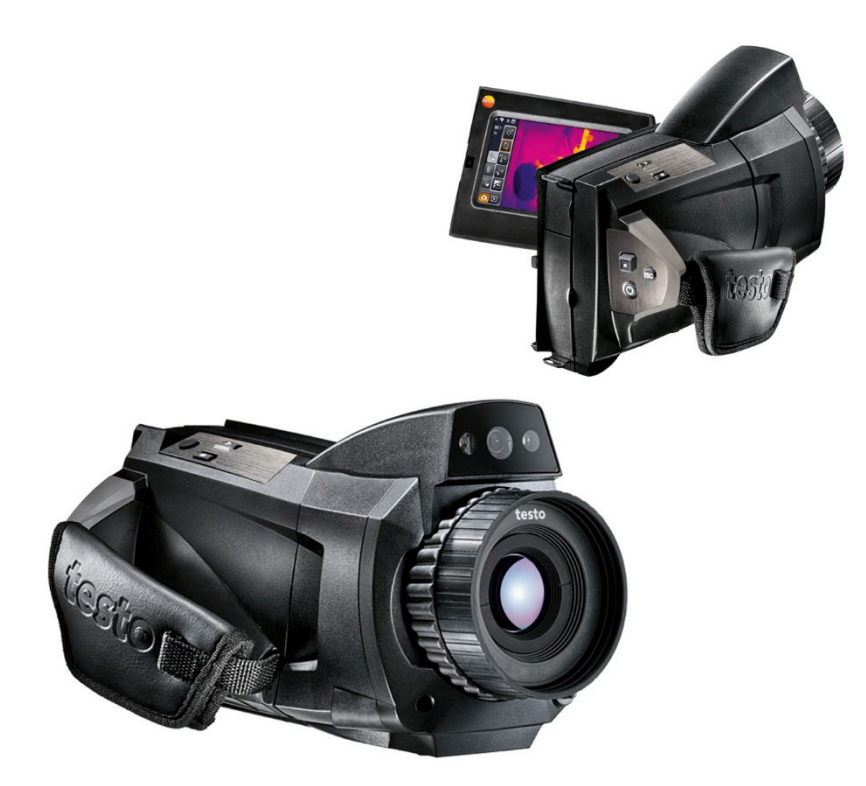

#### **Sommaire**  $\mathbf 1$

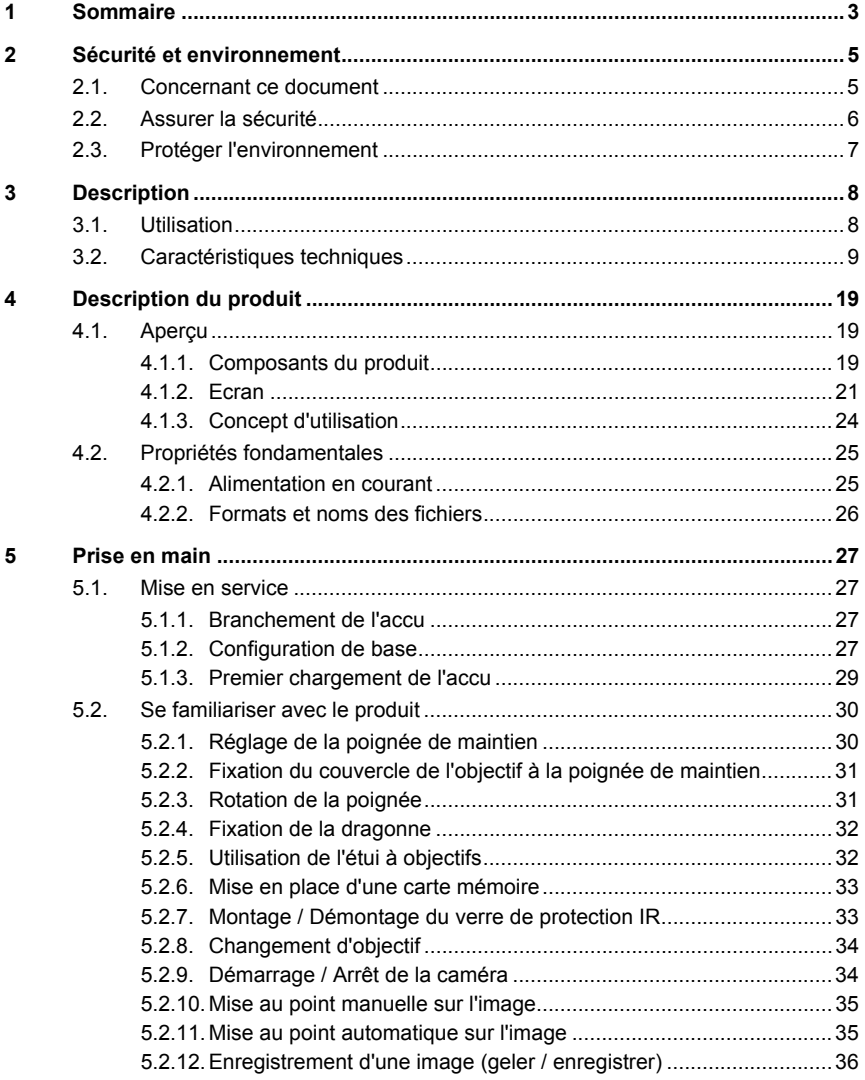

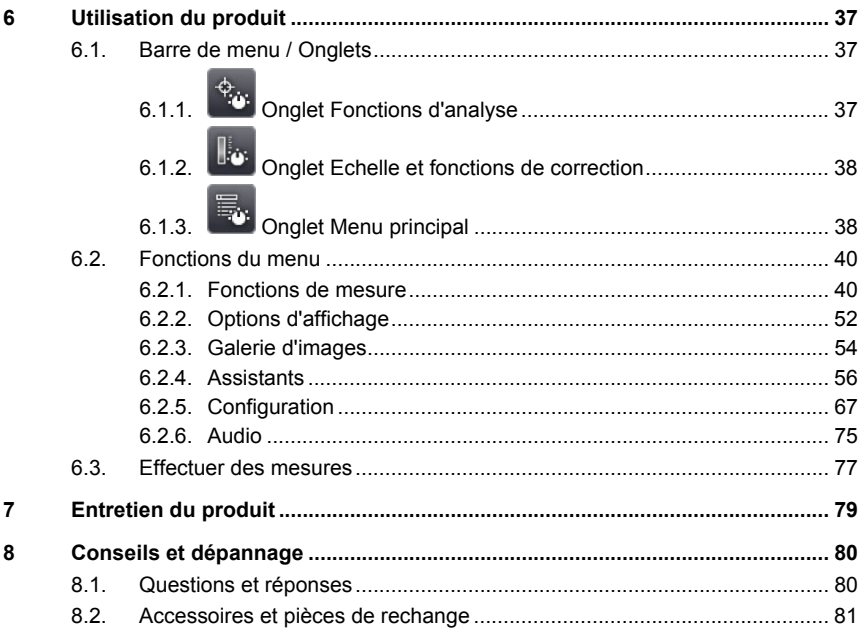

# **2 Sécurité et environnement**

## **2.1. Concernant ce document**

#### **Utilisation**

- > Veuillez, attentivement, prendre connaissance de cette documentation et familiarisez-vous avec le produit avant de l'utiliser. Tenez compte en particulier des consignes de sécurité et des avertissements afin d'éviter les risques de blessure et d'endommagement du produit.
- > Conservez cette documentation à portée de main afin de pouvoir y recourir en cas de besoin.
- > Remettez cette documentation aux utilisateurs de ce produit.

#### **Avertissements**

Tenez toujours compte des informations qui sont mises en évidence par les avertissements et leurs pictogrammes suivants. Appliquez les mesures de précaution indiquées !

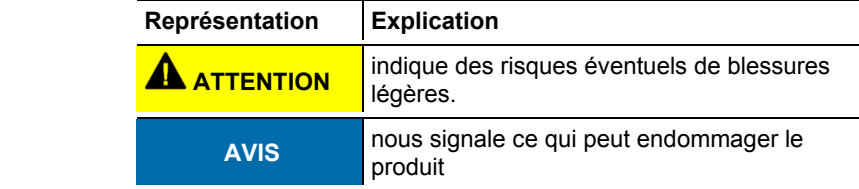

#### **Symboles et conventions d'écriture**

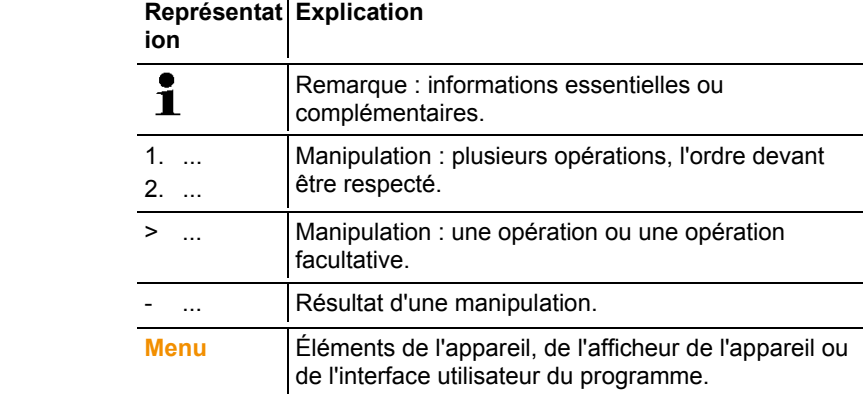

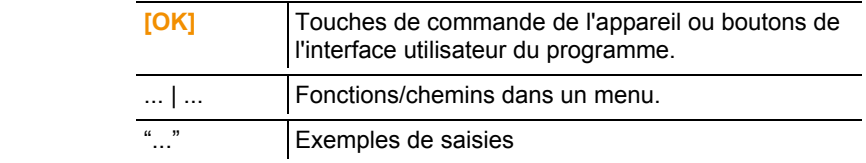

## **2.2. Assurer la sécurité**

- > Utilisez toujours le produit conformément à l'usage prévu et dans les limites des paramètres décrits dans les caractéristiques techniques. Ne faites pas usage de la force.
- > Ne mettez pas l'appareil en service si le boîtier, le bloc d'alimentation ou les câbles d'alimentation sont endommagés.

Pendant son utilisation, la caméra ne peut pas être orientée vers le soleil ou d'autres sources de rayonnement intenses (p.ex. vers des objets d'une température supérieure à 550°C / 1022°F ou 1400°c / 2552°F en cas d'utilisation de la plage de mesure haute température). Ceci peut sérieusement endommager le détecteur. Le fabricant n'assume aucune responsabilité pour les dommages de ce type occasionnés au détecteur microbolomètre.

- > Les installations à mesurer ou environnements de mesure peuvent également être la source de dangers : Lors de la réalisation de mesures, respectez les dispositions de sécurité en vigueur sur site.
- > Ne stockez pas le produit conjointement avec des solvants. N'utilisez pas de dessicant.
- > Effectuez sur l'appareil seulement les travaux de maintenance et d'entretien qui sont décrits dans la documentation. Respectez les manipulations indiquées. Utilisez toujours des pièces de rechange d'origine Testo.
- > Une utilisation non conforme des accus peut provoquer la destruction de composants ou des blessures causées par des pointes de surtension, le feu ou la fuite de liquides chimiques. Respectez impérativement les consignes suivantes afin d'éviter ces risques :
	- Utilisez-les toujours conformément aux instructions figurant dans le mode d'emploi.
	- Ne les court-circuitez pas, ne les désassemblez pas et ne les modifiez pas.
	- Ne les exposez pas à des chocs forts, à l'eau, au feu ou à des températures supérieures à 60 °C.
	- Ne les stockez pas à proximité d'objets métalliques.
- N'utilisez pas les accus s'ils présentent une fuite ou s'ils sont endommagés. En cas de contact avec l'électrolyte de l'accu : rincez les parties touchées abondamment à grande eau et consultez un médecin si nécessaire.
- Ne les rechargez que dans l'appareil ou dans le chargeur recommandé.
- Interrompez immédiatement le chargement s'il devait ne pas être terminé au bout du temps indiqué.
- En cas de mauvais fonctionnement ou de signes de surchauffe, retirez immédiatement l'accu de l'appareil ou du chargeur. Attention : l'accu peut être très chaud !

## **2.3. Protéger l'environnement**

- > Éliminez les accus défectueux / piles vides conformément aux prescriptions légales en vigueur.
- > Au terme de la durée d'utilisation du produit, apportez-le dans un centre de collecte sélective des déchets d'équipements électriques et électroniques (respectez les règlements locaux en vigueur) ou renvoyez-le à Testo en vue de son élimination.

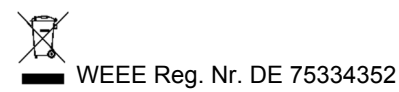

# **3 Description**

## **3.1. Utilisation**

La testo 890 est une caméra thermique maniable et robuste. Celleci vous permet de déterminer et de représenter sans le moindre contact la réparation superficielle des températures.

Ses domaines d'application typiques sont les suivants :

- Inspection de bâtiments : évaluation énergétique des bâtiments, inspection des installations de chauffage, d'aération et de climatisation
- Maintenance préventive (entretien) : inspection mécanique et électrique d'installations, de machines et de systèmes de distribution d'énergie
- Contrôle de la production (assurance qualité) : contrôle des processus de fabrication
- Audits énergétiques professionnels, localisation des fuites
- Contrôle des modules photovoltaïques
- Fonctions / Caractéristiques : téléobjectif (option), supertéléobjectif (option), objectifs 25° (option), affichage de la répartition de l'humidité superficielle grâce à la saisie manuelle des conditions ambiantes (option : mesure de l'humidité en temps réel grâce à un sonde d'humidité radio), SiteRecognition (identification du lieu de mesure avec gestion des images), enregistrements vocaux, mesure des températures élevées (option), pack d'analyse des processus - enregistrement de séquences dans la caméra et mesure vidéo sur PC (option)

Contrôle des exportations

Les caméras thermiques peuvent être soumises aux restrictions à l'exportation de l'Union Européenne.

Pour l'exportation, veuillez tenir compte des prescriptions nationales en matière de contrôle des exportations.

## **3.2. Caractéristiques techniques**

#### **Débit d'images infrarouges**

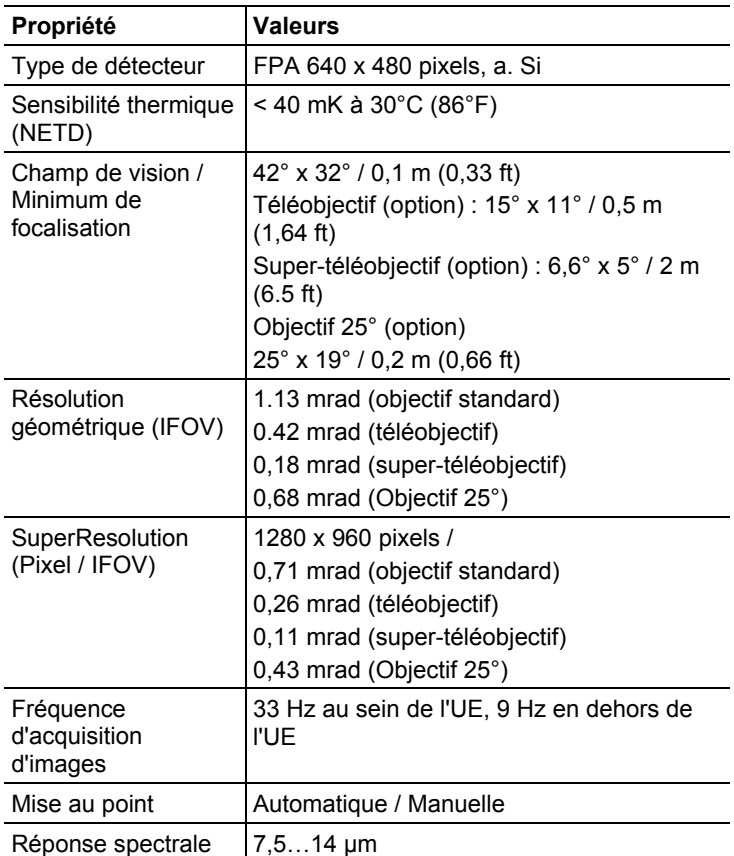

#### **Débit d'images Visuel**

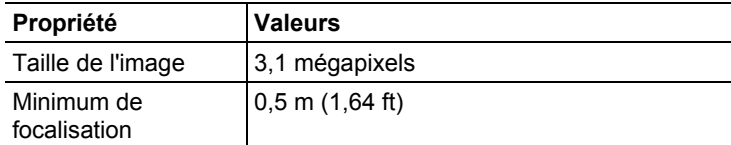

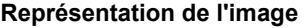

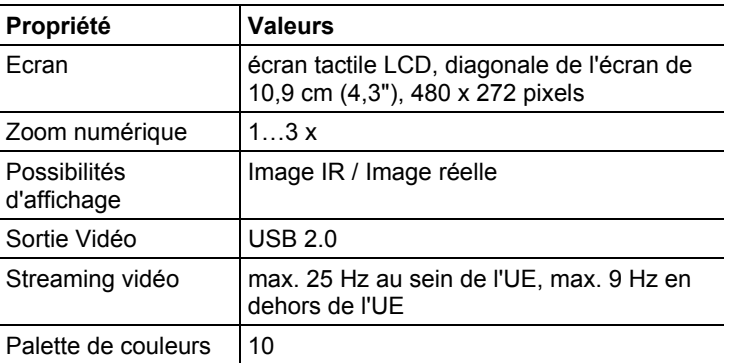

#### **Mesure**

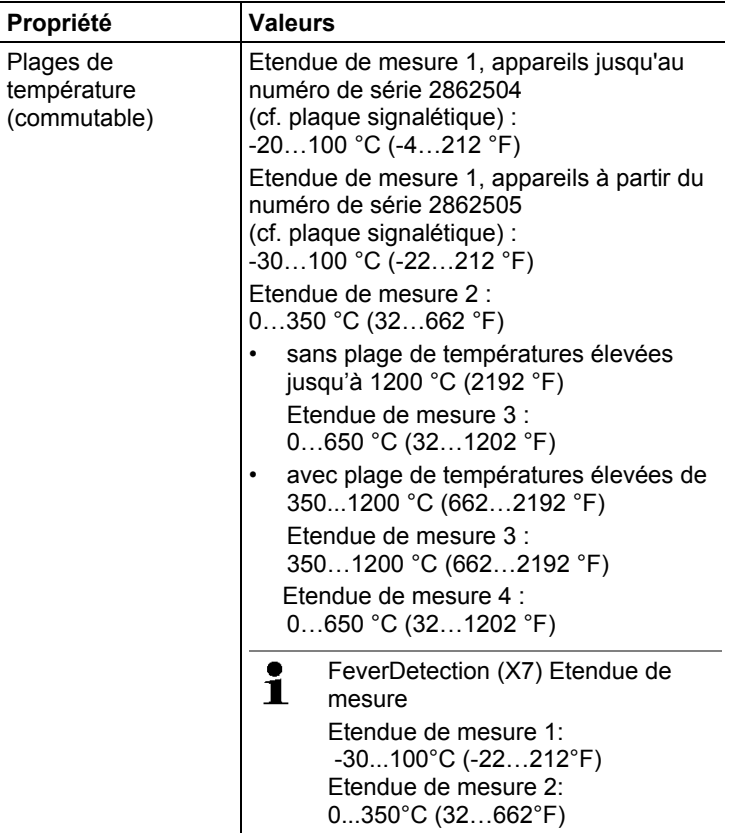

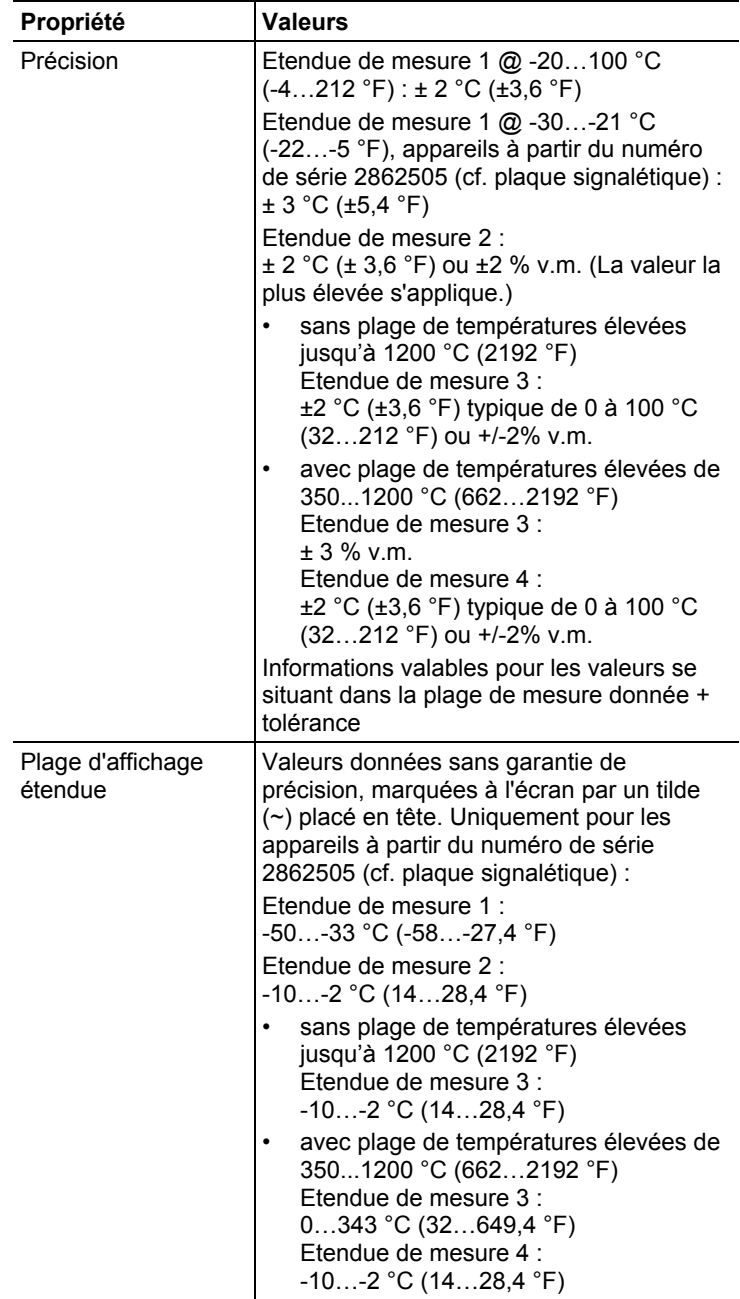

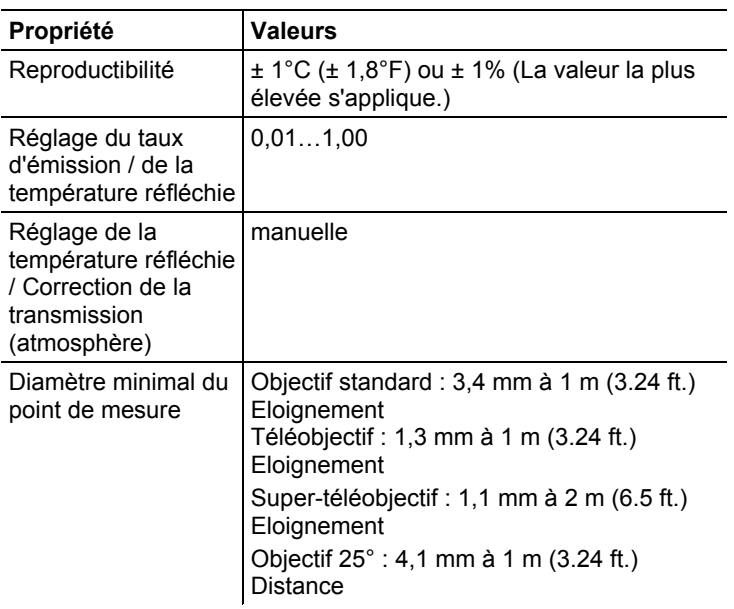

#### **Fonctions de mesure**

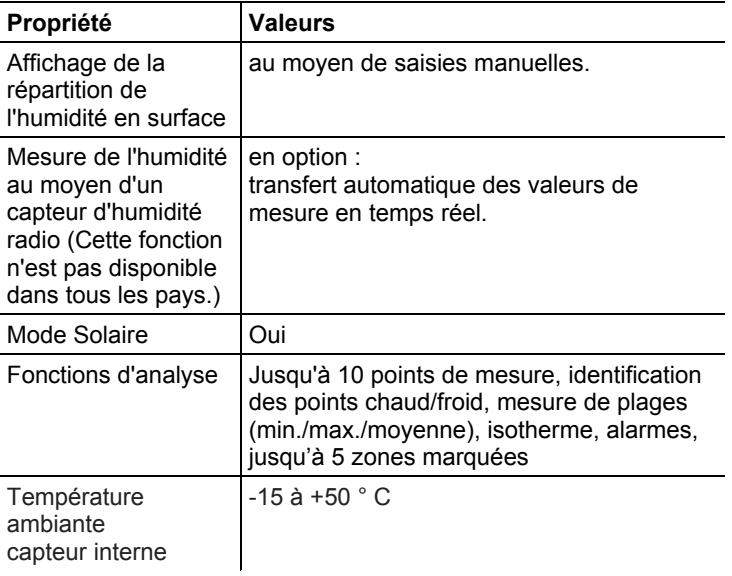

#### **Equipement de la caméra**

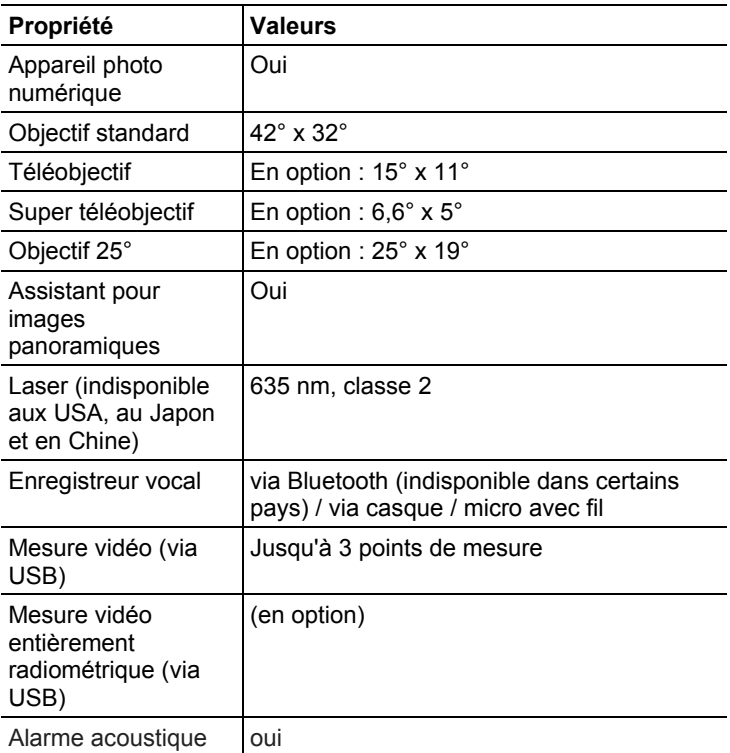

#### **Stockage d'images**

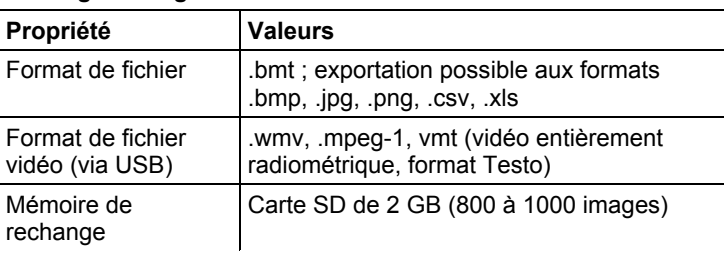

#### **Alimentation en courant**

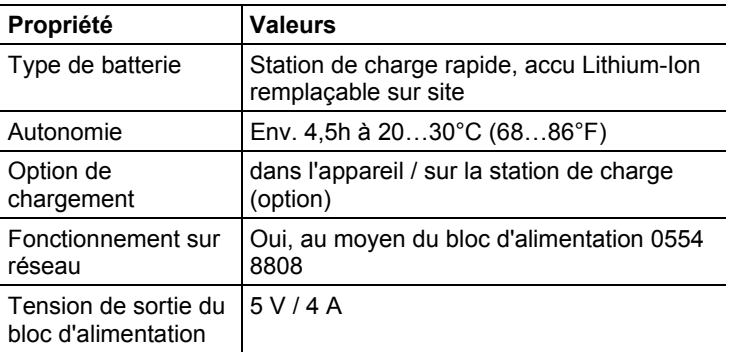

#### **Conditions environnementales**

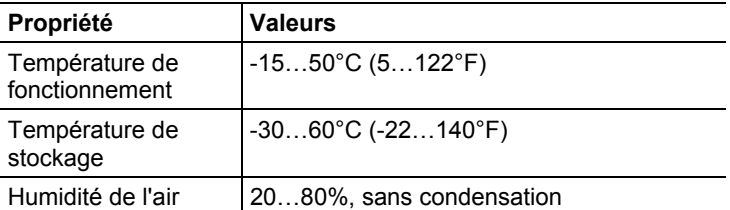

#### **Caractéristiques physiques**

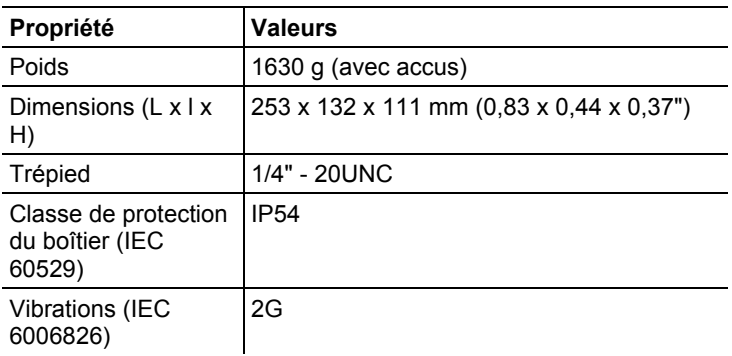

#### **Bluetooth (Cette fonction n'est pas disponible dans tous les pays.)**

**Approval and Certification** 

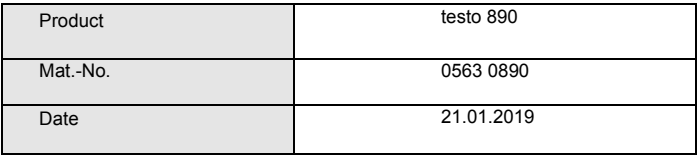

 $\mathbf 1$  The use of the wireless module is subject to the regulations and stipulations of the respective country of use, and the module may only be used in countries for which a country certification has been granted. The user and every owner has the obligation to adhere to these regulations and prerequisites for use, and acknowledges that the resale, export, import etc. in particular in countries without wireless permits, is his responsibility.

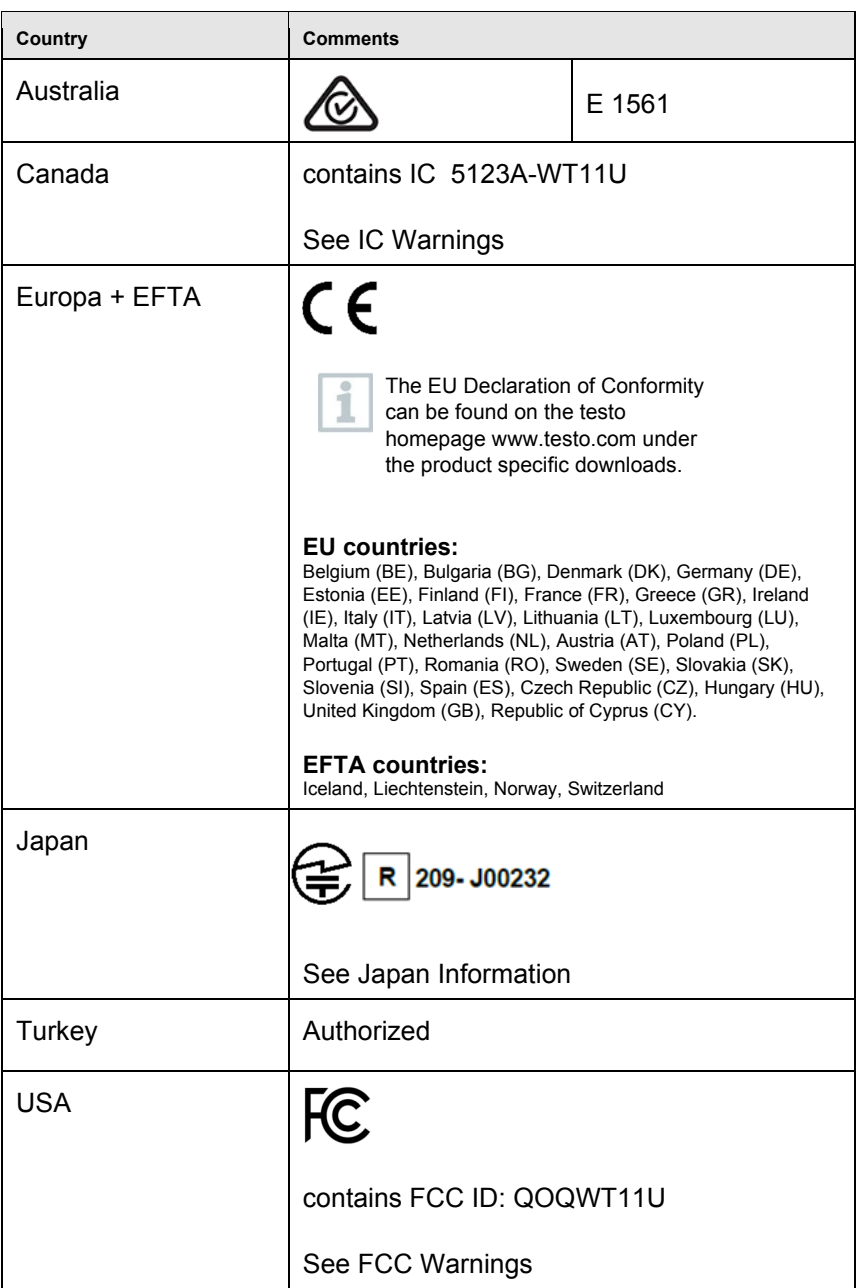

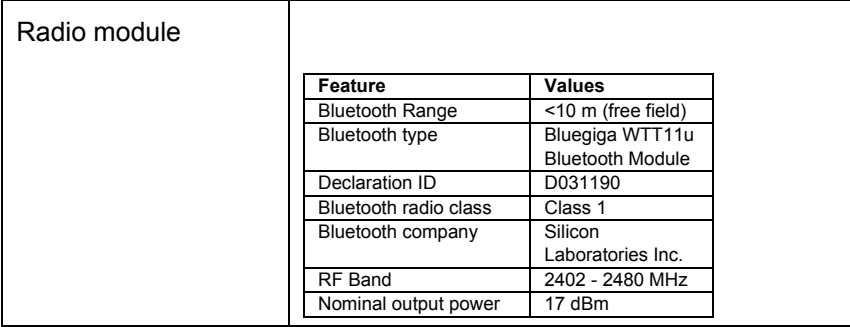

IC Warnings

#### **RSS-Gen & RSS-247 statement:**

This device complies with Industry Canada licence-exempt RSS standard(s). Operation is subject to the following two conditions:

(1) this device may not cause interference, and

(2) this device must accept any interference, including interference that may cause undesired operation of the device.

Le présent appareil est conforme aux CNR d'Industrie Canada applicables aux appareils radio exempts de licence.

L'exploitation est autorisée aux deux conditions suivantes :

(1) l'appareil ne doit pas produire de brouillage, et

(2) l'utilisateur de l'appareil doit accepter tout brouillage radioélectrique subi, même si le brouillage est susceptible d'en compromettre le fonctionnement.

Caution: Radio Frequency Radiation Exposure

This equipment complies with IC radiation exposure limits set forth for an uncontrolled environment and meets the IC radio frequency (RF) Exposure Guidelines. This equipment should be installed and operated keeping the radiator at least 20 cm or more away from person´s body in normal use position.

Co-Location:

This transmitter must not be co-located or operated in conjunction with any other antenna or transmitter.

Attention : exposition au rayonnement de radiofréquences

Cet équipement est conforme aux limites d'exposition aux radiofréquences IC fixées pour un environnement non contrôlé et aux Lignes directrices relatives à l'exposition aux radiofréquences (RF). Cet équipement devrait être installé et utilisé à une distance d'au moins 20 cm d'un radiateur ou à une distance plus grande du corps humain en position normale d'utilisation.

#### Co-location

Ce transmetteur ne peut pas être installé en colocation ou être utilisé avec une autre antenne ou transmetteur, quel qu'en soit le type.

#### FCC Warnings

Information from the FCC (Federal Communications Commission)

#### **For your own safety**

Shielded cables should be used for a composite interface. This is to ensure continued protection against radio frequency interference.

#### **FCC warning statement**

This equipment has been tested and found to comply with the limits for a Class B digital device, pursuant to Part 15 of the FCC Rules. These limits are designed to provide reasonable protection against harmful interference in a residential installation. This equipment generates, uses and can radiate radio frequency energy and, if not installed and used in accordance with the instructions, may cause harmful interference to radio communications. However, there is no guarantee that interference will not occur in a particular installation. If this equipment does cause harmful interference to radio or television reception, which can be determined by turning the equipment off and on, the user is encouraged to try to correct the interference by one or more of the following measures:

• Reorient or relocate the receiving antenna.

• Increase the separation between the equipment and receiver.

• Connect the equipment into an outlet on a circuit different from that to which the receiver is connected.

• Consult the dealer or an experienced radio/TV technician for help.

#### **Caution**

Changes or modifications not expressly approved by the party responsible for compliance could void the user's authority to operate the equipment. Shielded interface cable must be used in order to comply with the emission limits.

#### **Warning**

This device complies with Part 15 of the FCC Rules. Operation is subject to the following two conditions:

(1) this device may not cause harmful interference, and

(2) this device must accept any interference received,

including interference that may cause undesired operation.

#### **Caution: Radio Frequency Radiation Exposure**

This equipment complies with FCC radiation exposure limits set forth for an uncontrolled environment and meets the FCC radio frequency (RF) Exposure Guidelines. This equipment should be installed and operated keeping the radiator at least 20 cm or more away from person´s body in normal use position.

Japan Information

当該機器には電波法に基づく、技術基準適合証明等を受けた特定無線設備を装着している。

# **4 Description du produit**

- **4.1. Aperçu**
- **4.1.1. Composants du produit**

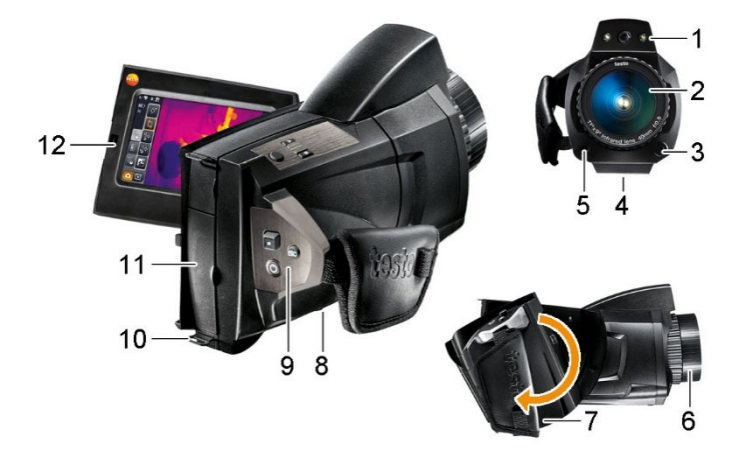

- 1 Objectif pour appareil photo numérique, pour la prise d'images visuelles et deux LED puissantes pour l'éclairage de l'image.
- 2 Objectif pour caméra infrarouge, pour la prise d'images thermographiques.
- 3 **[Déverrouillage de l'objectif]** pour déverrouiller le système de blocage de l'objectif.
- 4 Filetage (1/4" 20UNC), pour la fixation d'un trépied (face inférieure de la caméra). Ne pas utiliser de trépied de table ! Risques de basculement !
- 5 Laser (indisponible dans certains pays), pour le marquage de l'objet de mesure.
	- $\mathbf{i}$ Lorsque vous utilisez le super-téléobjectif le laser pour le marquage de l'objet de mesure ne sont pas disponibles.

#### **PRUDENCE**

#### **Rayon laser ! Laser de classe 2**

> Ne pas regarder le rayon !

6 **Bague de mise au point**, pour la mise au point manuelle.

#### **ATTENTION**

#### **Endommagement possible du mécanisme moteur !**

- > Tourner uniquement la **bague de mise au point** lorsque la mise au point automatique est désactivée  $(X)$ .
- 7 Poignée rotative avec poignée de maintien réglable et boucle de fixation pour le couvercle de l'objectif.
- 8 Compartiment de l'accu (face inférieure de la caméra).
- 9 Touches de commande (faces arrière et supérieure de la caméra) :

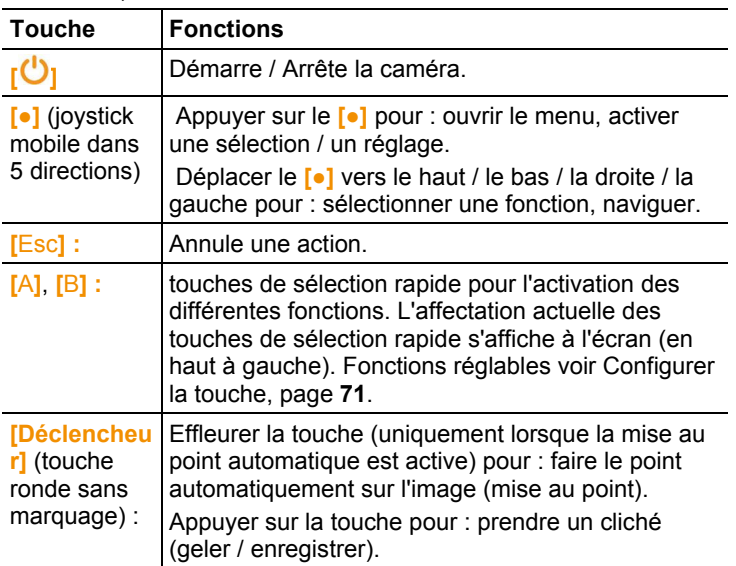

- 10 Deux œillets de fixation pour sangle de transport / dragonne.
- 11 Interfaces :

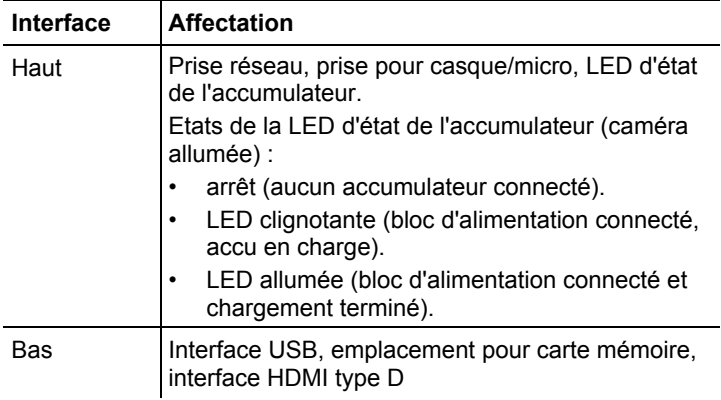

12 Ecran, rabattable à 90° et rotatif à 270°.

 $\overline{\mathbf{i}}$ L'écran reste actif, même lorsqu'il est replié, lorsque la caméra est démarrée. Pour prolonger l'autonomie de l'accu, il est recommandé d'utiliser les options d'économie d'énergie. voir Options d'économie d'énergie, page **73**.

### **4.1.2. Ecran**

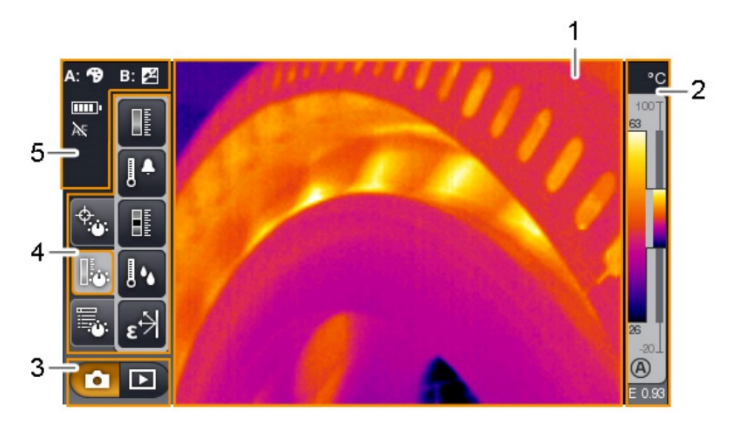

- 1 Affichage de l'image : affichage des images IR ou en temps réel.
- 2 Affichage de la graduation :

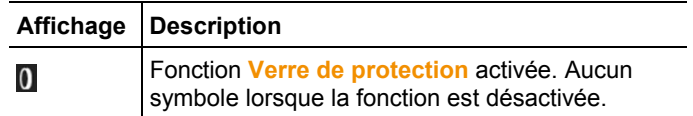

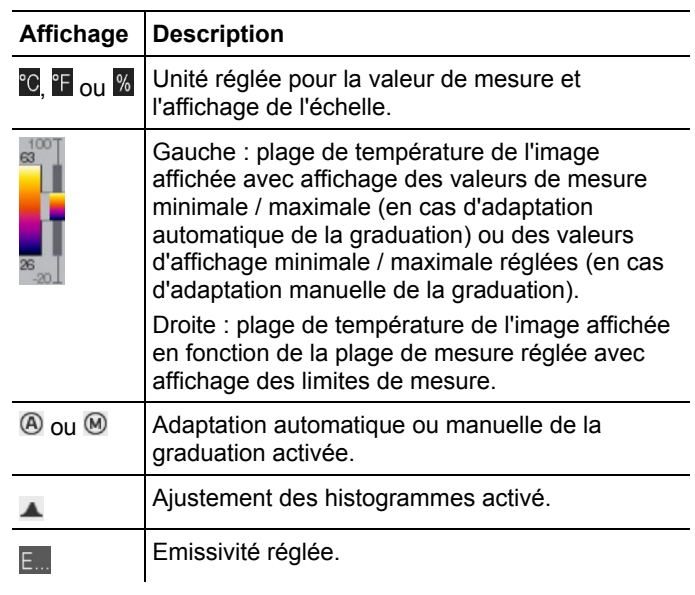

3 Barre de sélection du mode de la caméra :

**interface du mode Enregistrement, interface du** mode Galerie d'images.

4 Barre de menu : la barre de menu se compose de 3 onglets ; les boutons de sélection des fonctions comprennent :

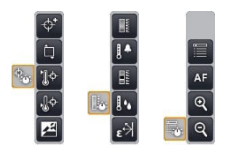

De plus amples informations figurent à la Barre de menu / Onglets page **37.**

5 Barre d'état :

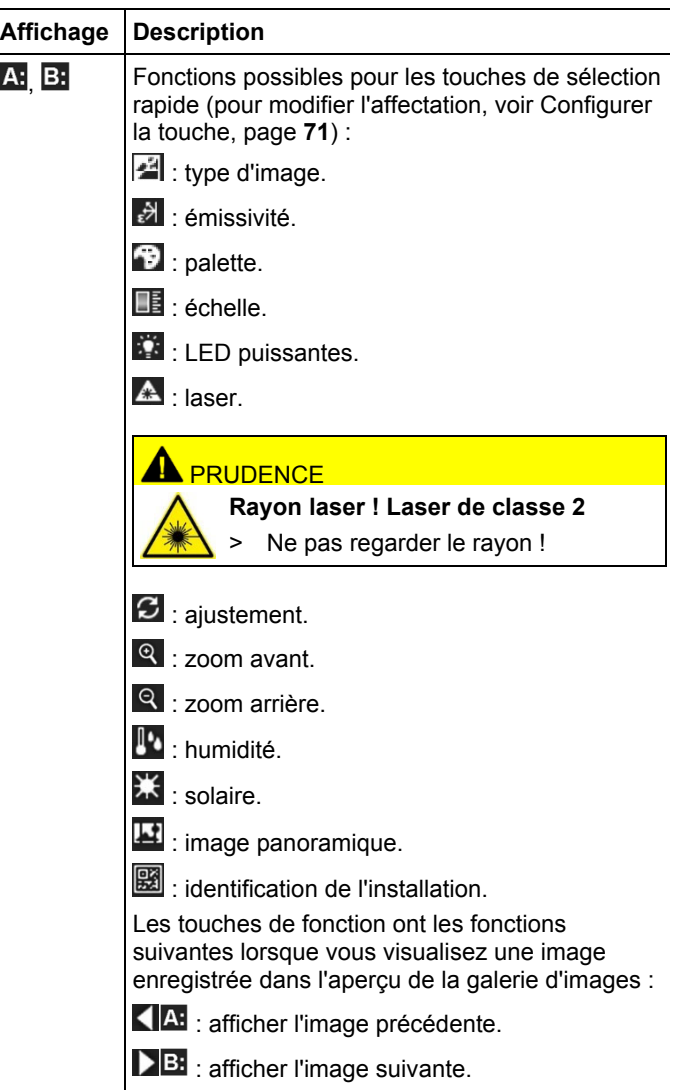

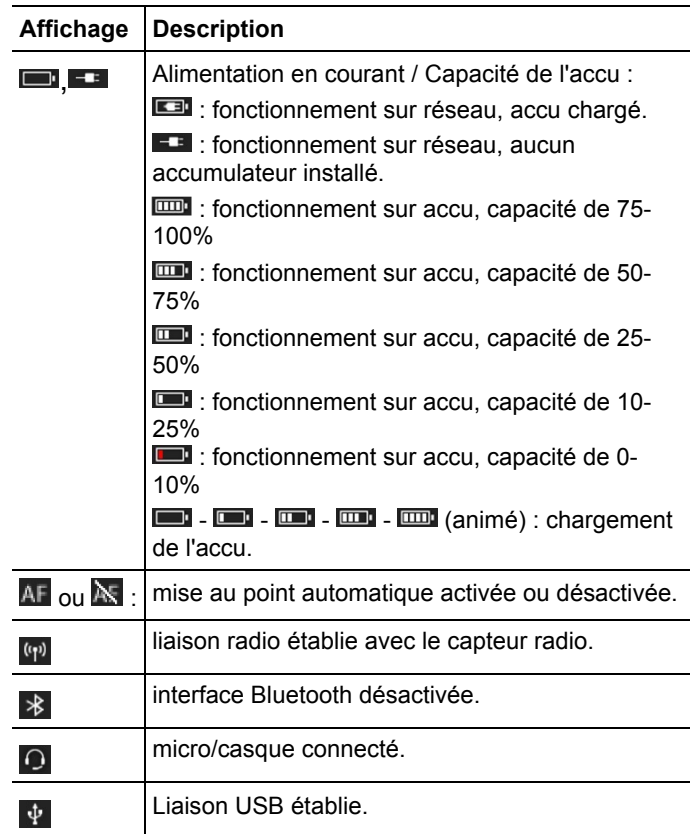

## **4.1.3. Concept d'utilisation**

La caméra peut être utilisée de deux manières différentes.

L'utilisation au moyen de l'**écran tactile** permet un accès rapide aux fonctions. L'utilisation au moyen du **joystick** requiert plus de manipulations, mais permet d'utiliser la caméra à une main.

#### **Utilisation au moyen du joystick**

La sélection et l'activation se font en deux étapes : le cadre de sélection orange peut être déplacé sur l'écran en déplaçant le joystick (**[●]**) vers le haut / le bas / la droite / la gauche. La fonction / le bouton sélectionné(e) peut être activé(e) en appuyant sur le joystick.

#### **Utilisation au moyen de l'écran tactile**

La sélection et l'activation se font en une étape : La fonction / le bouton souhaité(e) est sélectionné(e) et directement activé(e) en l'effleurant du bout du doigt.

Ecran tactile capacitif. L'écran tactile ne peut être utilisé Ť que du bout du doigt nu (sans gant) ou au moyen d'un stylet adapté.

#### **Illustrations dans ce document**

Pour procéder à la configuration de base, les deux types d'utilisation sont décrits à titre d'exemple avec indication de toutes les étapes, voir Configuration de base, page **27**.

Dans les autres chapitres, seul(e)s les fonctions / boutons devant être activés sont cités :

- Utilisation au moyen de l'écran tactile : effleurer du bout du doigt.
- Utilisation au moyen du joystick : tout d'abord sélectionner (déplacer le joystick vers le haut / le bas / la droite / la gauche), puis activer (appuyer sur le joystick).

## **4.2. Propriétés fondamentales**

## **4.2.1. Alimentation en courant**

L'alimentation en courant de l'appareil se fait au moyen d'un accu amovible ou du bloc d'alimentation fourni.

Lorsque le bloc d'alimentation est connecté, l'alimentation en courant se fait automatiquement via le bloc d'alimentation et l'accu de l'appareil est chargé (uniquement lorsque la température ambiante varie entre 0 et 40°C).

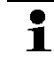

La durée de chargement peut être rallongée lorsque les températures ambiantes sont élevées.

Le chargement de l'accu est également possible au moyen d'une station de charge de table (accessoire : 0554 8851).

L'appareil est doté d'une batterie tampon pour conserver les données du systèmes en cas de coupure de courant (p.ex. lors du remplacement de l'accu).

## **4.2.2. Formats et noms des fichiers**

Toutes les images individuelles enregistrées se composent d'une image IR et d'une image réelle.

Les images et vidéos sont enregistrées selon le schéma suivant : **XXyyyyyy.zzz**

**XX** :

- **IR** pour toutes les images individuelles (standard)
- **ST** pour un paquet composé de plusieurs images individuelles (enregistrements au moyen de l'assistant pour images panoramiques)
- **SQ** Séquence au format VMT (clichés réalisés au moyen de l'assistant d'enregistrement de séquence)
- **AA**, **AB**, …, **AZ**, **BA**, **BB**, … : image individuelle d'une séquence au format BMT (clichés pris avec l'assistant d'enregistrement de séquence)

#### **yyyyyy** :

• Numéro courant à six chiffres

**zzz** :

- **bmt** pour toutes les images (extension de fichier spécifique à Testo)
- **vmt** pour toutes les vidéos (extension de fichier spécifique à Testo)

# **5 Prise en main**

## **5.1. Mise en service**

## **5.1.1. Branchement de l'accu**

- 1. Ouvrir le couvercle du compartiment de l'accu (1).
- 2. Introduire complètement l'accu (2) dans le compartiment, jusqu'à ce que celui-ci s'enclenche.

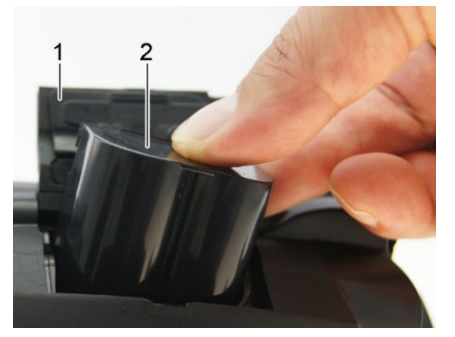

- La caméra dé- La caméra démarre automatiquement.
- 3. Fermer le couvercle du compartiment de l'accu.

## **5.1.2. Configuration de base**

- > Ouvrir l'écran et retirer le film de protection.
- La page de démarrage apparaît à l'écran.
- Au premier démarrage de la caméra : Les fenêtres **Configuration du pays** (**Country settings**) et **Régler l'heure / la date** s'ouvrent l'une après l'autre pour régler la langue de l'appareil, l'unité de température (°C / °F) et la date / l'heure.

#### **Utilisation au moyen de l'écran tactile**

- ✓ La fenêtre **Configuration du pays** (**Country settings**) est ouverte.
- 1. Effleurer la langue souhaitée. Si nécessaire, utiliser / pour faire défiler la liste et afficher d'autres langues.

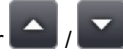

- La langue activée est indiquée par une case cochée.
- 2. Effleurer **prour changer d'unité.**
- L'unité active s'affiche en haut à droite de l'écran.
- 3. Effleurer OK pour confirmer la saisie.
- La fenêtre **Régler l'heure / la date** s'ouvre.
- 4. Effleurer le bouton supérieure **De pour ouvrir le masque de** saisie **Heure**.
- 5. Régler les valeurs pour l'**heure** et les **minutes** au moyen de

 $/$  .

- 6. Fffleurer OK pour confirmer la saisie.
- 7. Effleurer le bouton inférieur **De la pour ouvrir le masque de** saisie **Date**.
- 8. Régler les valeurs pour le **jour**, le **mois** et l'**année** au moyen de  $/$  .
- 9. Effleurer **DR** pour confirmer la saisie.

10. Effleurer <sup>OK</sup> pour fermer le masque de saisie.

> Maintenir [U] enfoncé pour éteindre la caméra.

#### **Utilisation au moyen du joystick**

- ✓ La fenêtre **Configuration du pays** (**Country settings**) est ouverte.
- 1. Déplacer le **[●]** vers le haut / le bas pour sélectionner la langue souhaitée.
- La langue sélectionnée apparaît avec un cadre orange.
- 2. Appuyer sur le **[●]** pour activer la sélection.
- La langue activée est indiquée par une case cochée.
- 3. Déplacer le **[●]** vers la gauche / le haut pour sélectionner .
- 4. Appuyer sur le **[●]** pour changer d'unité.
- L'unité active s'affiche en haut à droite de l'écran.
- 5. Déplacer le **[●]** vers le bas pour sélectionner .
- 6. Appuyer sur le **[●]** pour activer la sélection.
- La fenêtre **Régler l'heure / la date** s'ouvre.
- Le bouton supérieur **d'une est sélectionné.**
- 7. Appuyer sur le **[●]** pour ouvrir le masque de saisie **Heure**.
- 8. Déplacer le **[●]** vers le haut / le bas pour régler les valeurs pour l'**heure** et les **minutes**. Déplacer le **[●]** vers la gauche / la droite pour basculer entre les paramètres.
- 9. Déplacer le **[●]** vers la gauche pour sélectionner OK
- 10. Appuyer sur le **[●]** pour activer la sélection et fermer le masque de saisie.
- 11. Déplacer le **[●]** vers le bas pour sélectionner le bouton inférieur .
- 12. Appuyer sur le **[●]** pour ouvrir le masque de saisie **Date**.
- 13. Déplacer le **[●]** vers le haut / le bas pour régler les valeurs pour le **jour**, le **mois** et l'**année**. Déplacer le **[●]** vers la gauche / la droite pour basculer entre les paramètres.
- 14. Déplacer le **[●]** vers la gauche pour sélectionner .
- 15. Appuyer sur le **[●]** pour activer la sélection et fermer le masque de saisie.
- 16. Déplacer le **[●]** vers la gauche pour sélectionner .
- 17. Appuyer sur le **[●]** pour activer la sélection et fermer le masque de saisie.
- > Maintenir **[U]** enfoncé pour éteindre la caméra.

## **5.1.3. Premier chargement de l'accu**

La caméra est fourni avec un accu partiellement chargé. Chargez les accus totalement avant la première utilisation.

> Connecter l'adaptateur national nécessaire pour le réseau électrique au bloc d'alimentation.

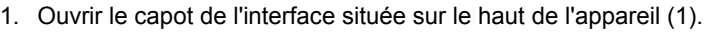

2. Raccorder le bloc d'alimentation à la fiche secteur (2).

<u>29 дене</u> в област 1990 година в област 1990 година в 29 денември 1990 година в област 1990 година в 29 денември 1

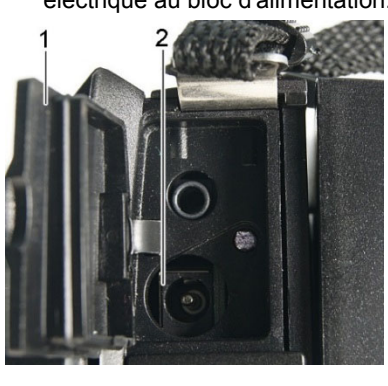

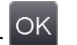

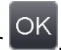

- 3. Raccorder le connecteur à la prise secteur.
- La caméra démarre automatiquement.

La caméra peut être allumée ou éteinte pendant le Ť chargement de l'accu. Ceci n'influence en rien la durée du chargement.

- Le chargement de l'accu démarre.
- La LED d'état (3) indique le statut du chargement :
	- LED clignotante : chargement en cours.
	- LED allumée : accu chargé, chargement terminé.
- 4. Charger complètement l'accu, puis débrancher l'appareil du bloc d'alimentation.
- La caméra est prêt à être utilisée après le premier chargement de l'accu.

Le chargement de l'accu est également possible au moyen d'une station de charge de table (accessoire : 0554 8851).

## **5.2. Se familiariser avec le produit**

### **5.2.1. Réglage de la poignée de maintien**

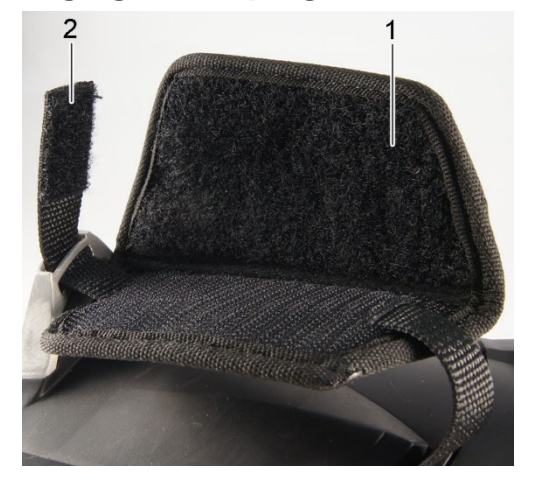

- > Placer la caméra sur son côté gauche.
- 1. Rabattre la partie supérieure du rembourrage de la poignée de maintien vers le haut (1).
- 2. Rabattre la sangle de la poignée de maintien vers le haut (2).
- 3. Faire passer la main droite par la droite dans la poignée de maintien.
- 4. Adapter la poignée de maintien à la taille de la main en la serrant / desserrant et fixer à nouveau la sangle de la poignée de maintien.
- 5. Rabattre la partie supérieure du rembourrage de la poignée de maintien vers le bas.

### **5.2.2. Fixation du couvercle de l'objectif à la poignée de maintien**

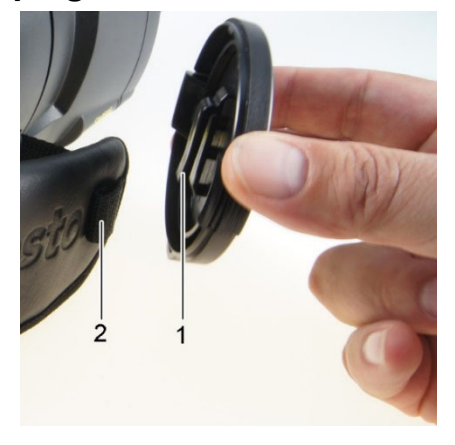

> Faire passer le clip du couvercle de l'objectif (1) dans la boucle de la poignée de maintien (2).

### **5.2.3. Rotation de la poignée**

La poignée peut être tournée à 180° et bloquée dans 10 positions.

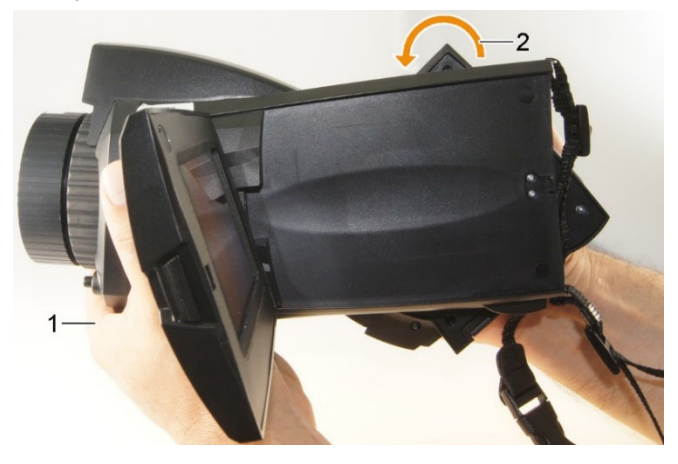

- 1. Faire passer la main droite dans la poignée de maintien.
- 2. Fixer la caméra au moyen de la main gauche. A cette fin, maintenir la caméra par l'avant (1).

#### **ATTENTION**

#### **Endommagement de l'écran !**

- Ne pas maintenir la caméra lorsque l'écran est ouvert.
- 3. Placer la poignée de maintien dans la position souhaitée en tournant la main droite (2). A cette fin, exercer une pression avec le majeur et l'annulaire. Pour tourner dans la direction inverse, presser la paume de la main vers le haut.

### **5.2.4. Fixation de la dragonne**

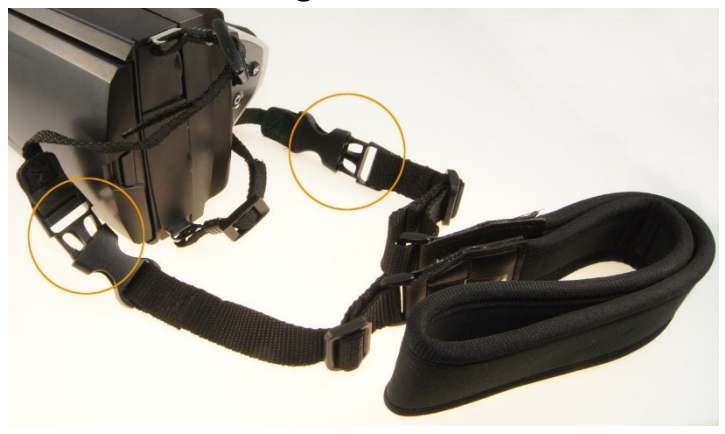

> Connecter le clip de la dragonne et celui de la sangle de transport fixé à la caméra.

### **5.2.5. Utilisation de l'étui à objectifs**

L'étui à objectifs (fourni avec l'objectif de rechange) sert à protéger et à transporter l'objectif de rechange. Celui-ci peut être fixé au passant d'un pantalon, p.ex., au moyen d'un mousqueton. Pour protéger les objectifs inutilisés contre les dommages, le couvercle en plastique transparent doit toujours être placé à l'arrière de l'objectif. La fermeture éclair de l'étui doit être complètement fermée.

## **5.2.6. Mise en place d'une carte mémoire**

- 1. Ouvrir le capot de l'interface située sur le bas de l'appareil (1).
- 2. Introduire la carte mémoire (carte SD ou SDHC) dans l'emplacement pour carte (2).

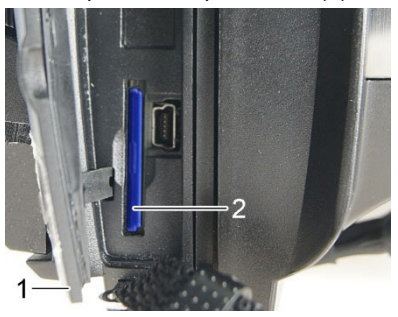

> Pour retirer la carte mémoire : Appuyer sur la carte mémoire pour débloquer le système de verrouillage.

### **5.2.7. Montage / Démontage du verre de protection IR**

 $\bullet$ L'utilisation d'un verre de protection IR est impossible en Ľ combinaison avec un super-téléobjectif.

La bague de mise au point de l'objectif est dotée d'un filetage intérieur pour le montage du verre de protection.

#### **Montage**

> Placer le verre de protection dans la bague de mise au point de l'objectif et tourner dans le sens des aiguilles d'une montre jusqu'à la butée.

#### **Démontage**

> Tourner le verre de protection dans le sens contraire aux aiguilles d'une montre et le retirer.

Après le montage ou le démontage du verre de protection, activer / désactiver l'option **Verre de protection**, voir Optique, page **72**. En cas de mauvais ajustement de cette option, il n'ya aucune compensation pour ces écarts, causés par le montage ou le démontage du verre de protection de l'objectif. La précision de mesure spécifique n'est donc plus garantie.

### **5.2.8. Changement d'objectif**

Seuls des objectifs ayant été étalonnés avec la caméra concernée peuvent être utilisés. Le numéro de série sur l'objectif doit correspondre au numéro de série affiché dans la caméra, voir Optique, page **72**.

> Placer la caméra sur un support stable.

#### **Retirer l'objectif**

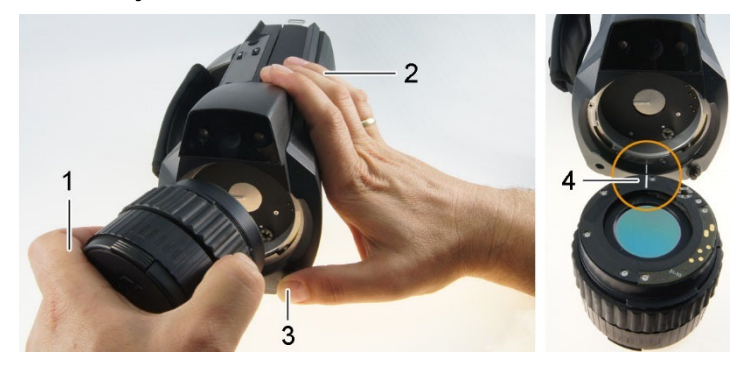

- 1. Maintenir l'objectif de la main gauche (1) et la caméra de la main droite (2), puis appuyer sur le **[déverrouillage de l'objectif]**.
- 2. Desserrer l'objectif en le tournant dans le sens contraire aux aiguilles d'une montre et le retirer.

Conserver toujours les objectifs inutilisés dans l'étui pour objectifs (fourni avec l'objectif de rechange).

#### **Fixer le nouvel objectif**

- 1. Maintenir l'objectif de la main gauche (1) et la caméra de la main droite (2).
- 2. Aligner les marques sur l'objectif et sur l'appareil (4) et introduire l'objectif dans le logement.
- 3. Enfoncer l'objectif dans son logement jusqu'au point de butée et tourner dans le sens des aiguilles d'une montre jusqu'à ce qu'il s'enclenche.

### **5.2.9. Démarrage / Arrêt de la caméra**

- 1. Retirer le capot de protection de l'objectif.
- 2. Appuyer sur **[ ]**.
- La page de démarrage apparaît à l'écran. Les informations de l'appareil s'affichent (p.ex. numéro de série, désignation du type, version du firmware).
- L'aperçu des mesures s'ouvre. Les valeurs de mesure sur le curseur et l'échelle ne s'affichent qu'une fois la phase de stabilisation achevée (indiquée par une symbole en rotation en haut à droit de l'écran).
- La caméra procède à un aiustement automatique toutes les 60 sec. environ. Celui-ci est identifiable grâce à un « claquement ». L'image se gèle alors pendant un court instant.
- > Pour la mise à l'arrêt : Maintenir **[ ]** enfoncé jusqu'à ce que la requête de sécurité disparaisse de l'écran.
- La caméra est arrêtée.

### **5.2.10. Mise au point manuelle sur l'image**

## **ATTENTION Endommagement possible du mécanisme moteur !**

- > Tourner uniquement la **bague de mise au point** lorsque la mise au point automatique est désactivée  $(\mathbb{N})$ .
- > Désactiver la mise au point automatique : | .
- $\overline{\mathbb{R}}$  s'affiche.
- > Tourner la **bague de mise au point** de l'objectif jusqu'à ce que l'image soit nette.

Pour la mise au point, respecter l'écart minimum requis en fonction de 1 l'objectif utilisé :

- Téléobjectif : 0,5 m (1,64 ft)
	- Super-téléobjectif : 2 m (6.5 ft)
- Objectif standard 0.1 m (0.33 ft)
- Objectif 25° 0,2 m (0,66 ft)

## **5.2.11. Mise au point automatique sur l'image**

> Activer la mise au point automatique :

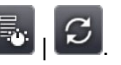

- $AF$  s'affiche et  $AF$  apparaît sur fond orange.
- > Effleurer le **[déclencheur]**.
- La mise au point se fait automatiquement sur l'image (nette). La zone sur laquelle la mise au point doit être effectuée doit se trouver dans le cadre orange s'affichant lorsque vous effleurer le déclencheur.

## **5.2.12. Enregistrement d'une image (geler / enregistrer)**

- 1. Appuyer sur le **[déclencheur]**.
- L'image est gelée (image fixe).

Si l'image doit être enregistrée, le répertoire d'enregistrement

souhaité peut être réglé en effleurant , voir Galerie d'images, page **54**.

2. Enregistrer l'image : appuyer à nouveau sur le **[déclencheur]**

ou effleurer

- L'image IR est enregistrée ; l'image réelle est automatiquement annexée à l'image IR.
- > Ne pas enregistrer l'image : appuyer sur **[Esc]**.
# **6 Utilisation du produit**

# **6.1. Barre de menu / Onglets**

La barre de menu permet d'appeler les différentes fonctions. La barre de menu se compose de trois onglets. Différentes fonctions sont disponibles en fonction de l'onglet sélectionné.

Les onglets et fonctions sont brièvement décrits dans la suite. Les chapitres suivants décrivent les informations détaillées sur les différentes fonctions.

# **6.1.1. Onglet Fonctions d'analyse**

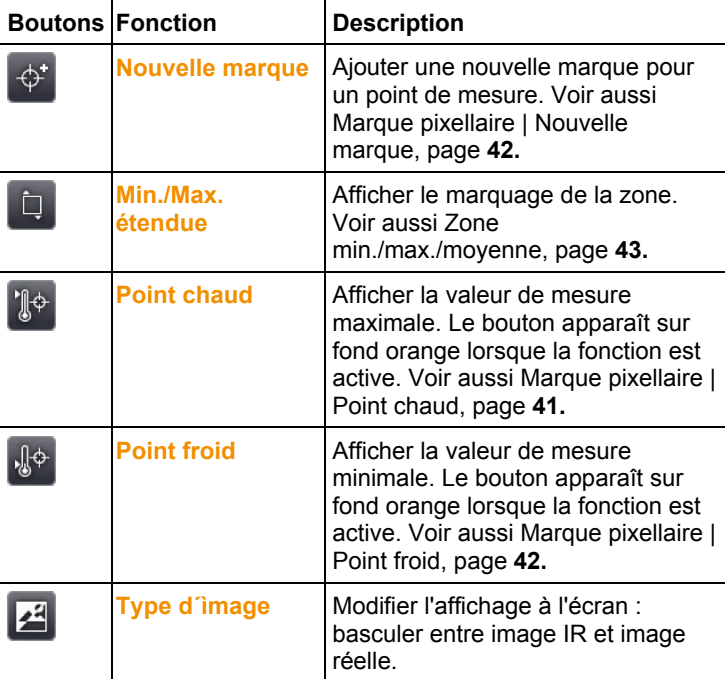

# **6.1.2. Onglet Echelle et fonctions de correction**

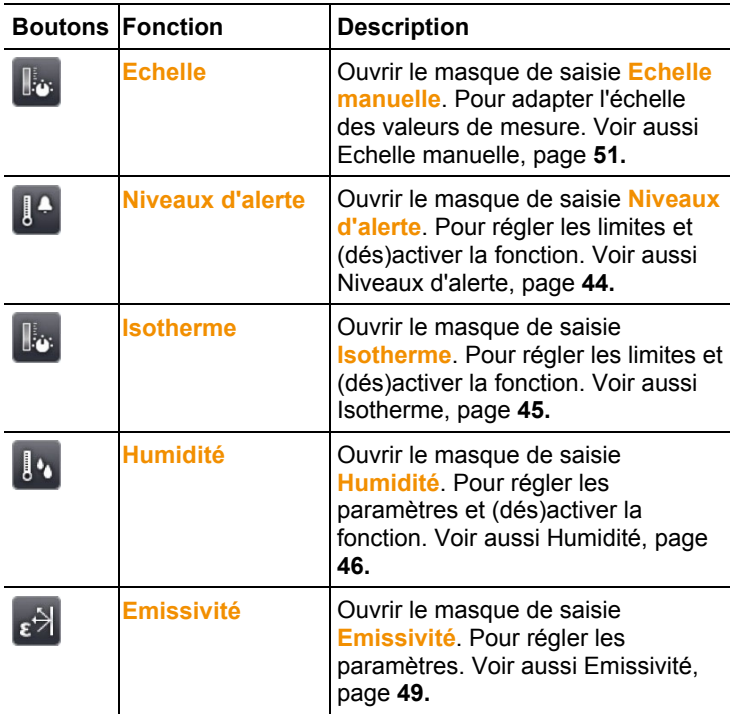

# **6.1.3. Onglet Menu principal**

Les fonctions affichées dans l'onglet de mesure sont différentes en fonction de l'aperçu actuel.

# **Aperçu de l'image actuelle**

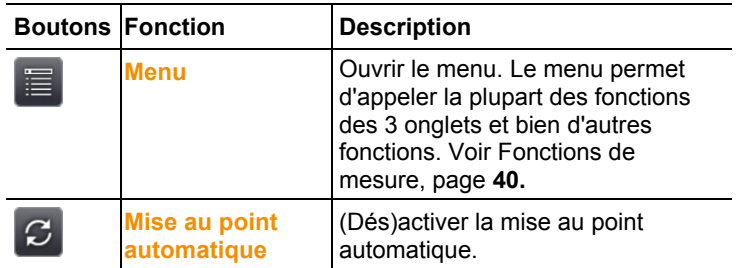

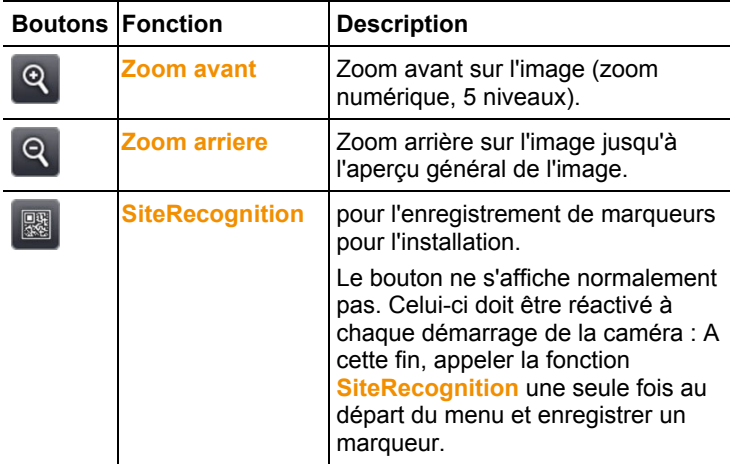

# **Aperçu de l'image gelée ou enregistrée**

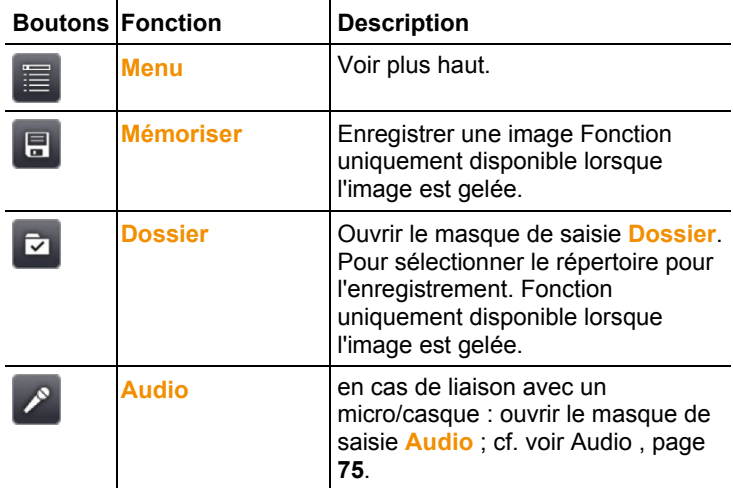

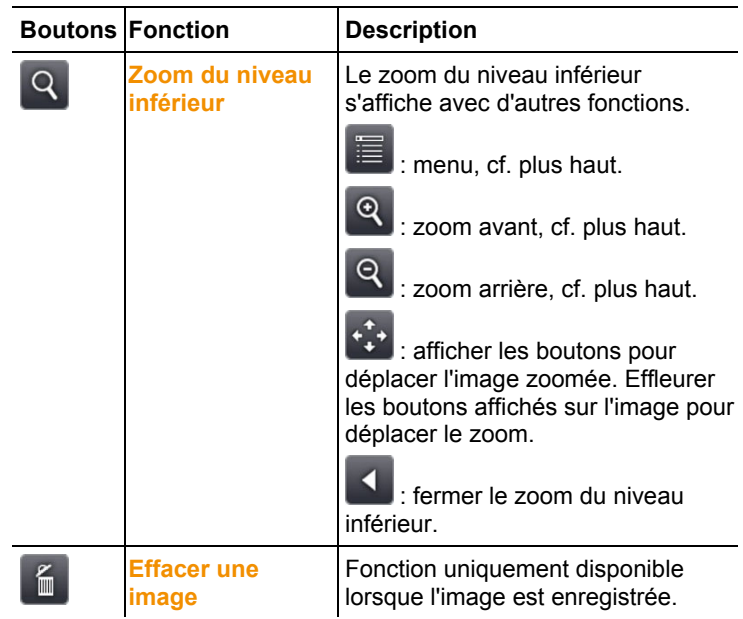

# **6.2. Fonctions du menu**

# **6.2.1. Fonctions de mesure**

#### **Plage de mesure**

La plage de mesure peut être réglée pour l'adapter à l'application concernée. Lorsque la plage de mesure 3 (plage Haute température) est sélectionnée, l'ouverture du diaphragme est automatiquement réduite dans l'objectif pour protéger le détecteur contre les dommages.

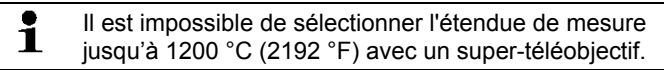

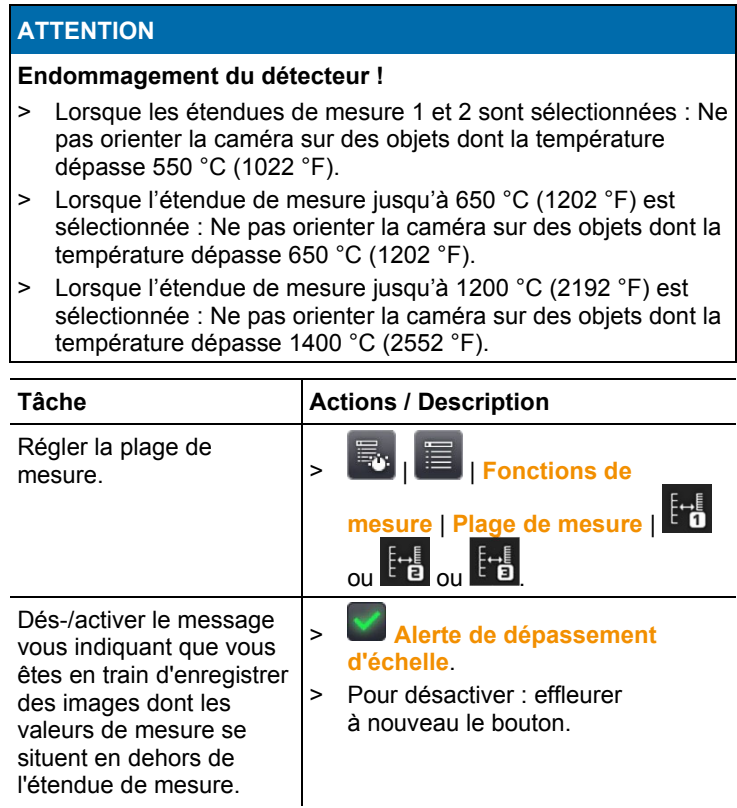

# **Marque pixellaire | Point chaud**

La marque Point chaud (réticule avec affichage de la valeur de mesure max.) peut être affichée.

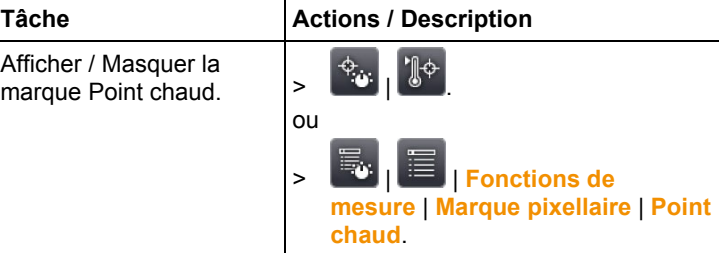

#### **Marque pixellaire | Point froid**

La marque Point froid (réticule avec affichage de la valeur de mesure min.) peut être affichée.

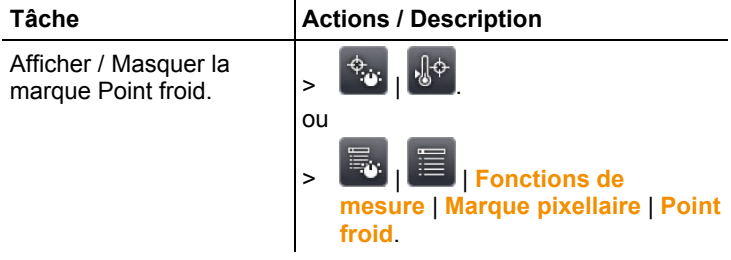

### **Marque pixellaire | Nouvelle marque**

Jusqu'à 10 marques (réticules avec affichage de la valeur de mesure) peuvent être affichées et librement positionnées.

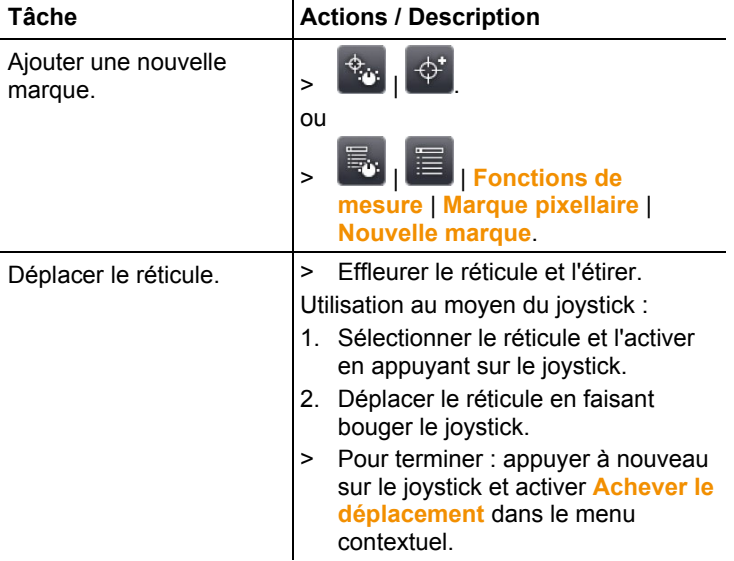

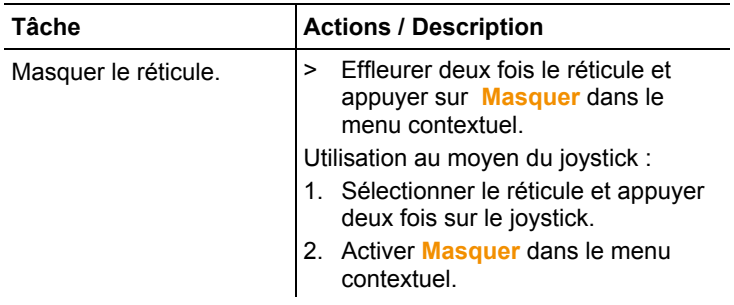

#### **Zone min./max./moyenne**

Une marque peut être affichée pour une zone et librement positionnée. Il est possible d'afficher jusqu'à 5 marques pour les valeurs de mesure minimum (**min**), maximum (**max**) et moyennes (**moy**) dans cette zone.

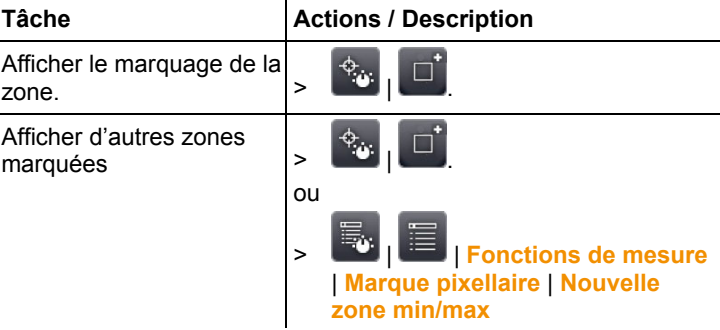

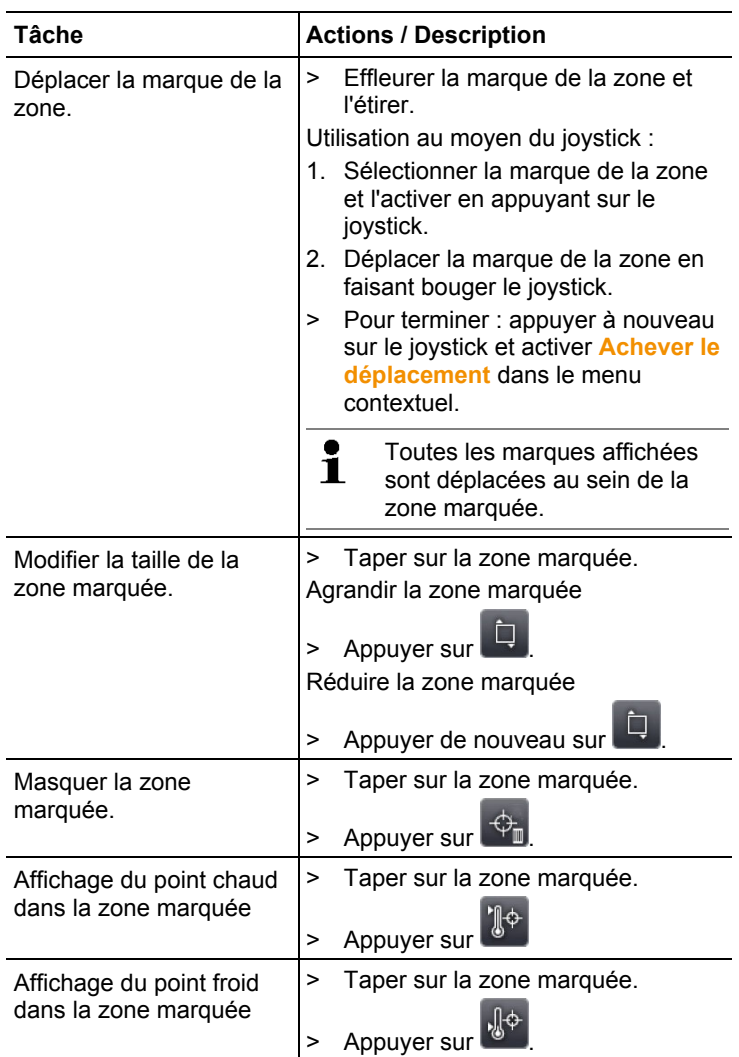

#### **Niveaux d'alerte**

La fonction Niveaux d'alerte affiche tous les points de l'image dont les valeurs de mesure dépassent le niveau d'alerte supérieur ou se situent sous le niveau d'alerte inférieur dans une couleur unique (couleur du niveau d'alerte). Pour régler les couleurs des niveaux d'alerte : voir Choix des couleurs, page **53**.

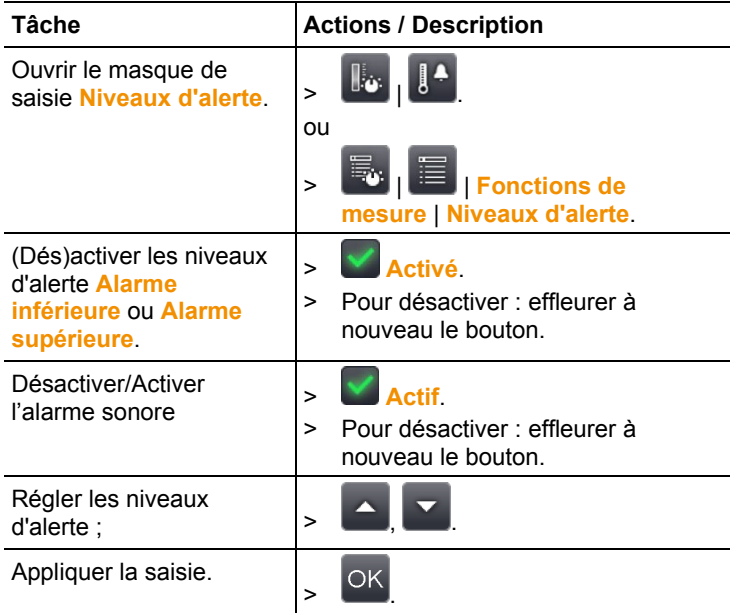

#### **Isotherme**

La fonction Isotherme affiche tous les points de l'image dont les valeurs de mesure se situent dans les limites réglées dans une couleur unique (couleur de l'isotherme). Pour régler la couleur de l'isotherme : voir Choix des couleurs, page **53**.

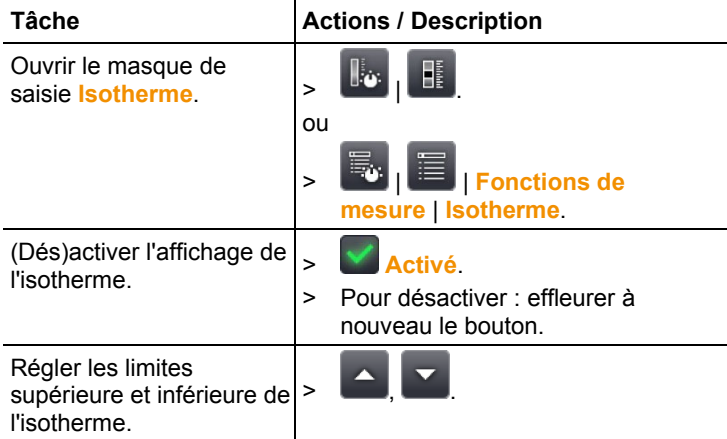

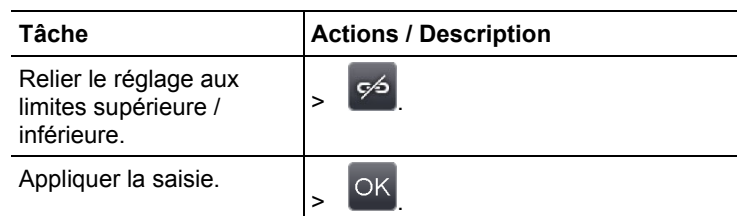

### **Humidité**

L'humidité relative en surface est calculée pour chaque pixel sur base des valeurs saisies manuellement ou mesurées par le capteur d'humidité radio en option pour la température ambiante et l'humidité de l'air. Les valeurs peuvent être affichées sous la forme d'une image hygroscopique. Une palette de couleurs spéciale indique les zones à risques de moisissures :

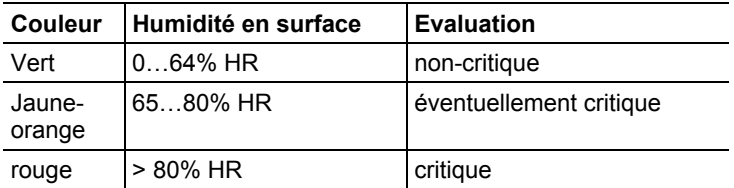

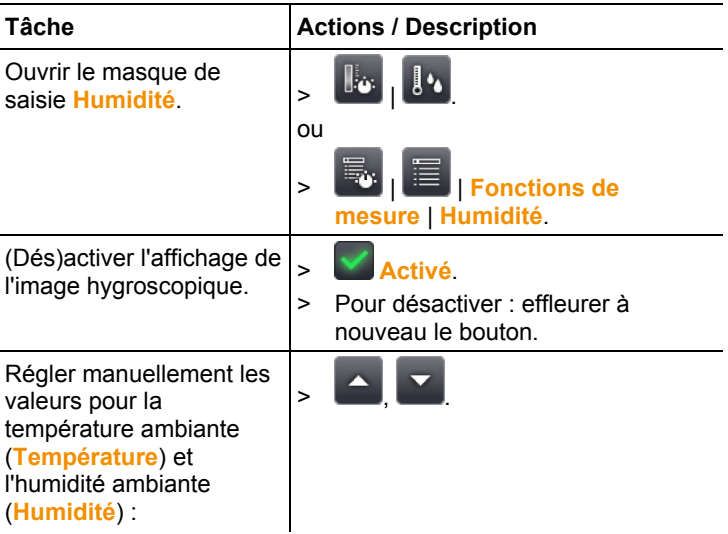

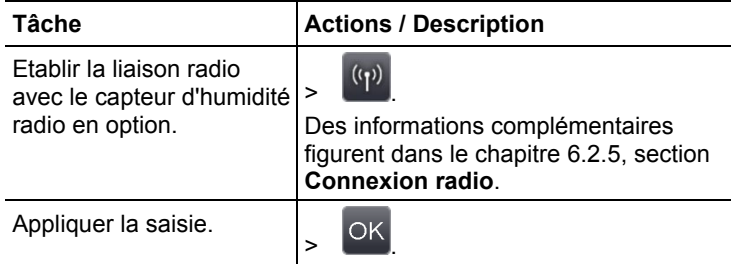

### **Température ambiante**

La température ambiante peut être saisie manuellement ou bien le capteur interne qui mesure automatiquement la température ambiante est activé. Cette valeur de température peut être affichée de plus après avoir activé **Affichage de la température ambiante**.

 $\mathbf i$ Une mesure plus précise de la température ambiante est possible avec la sonde radio activée.

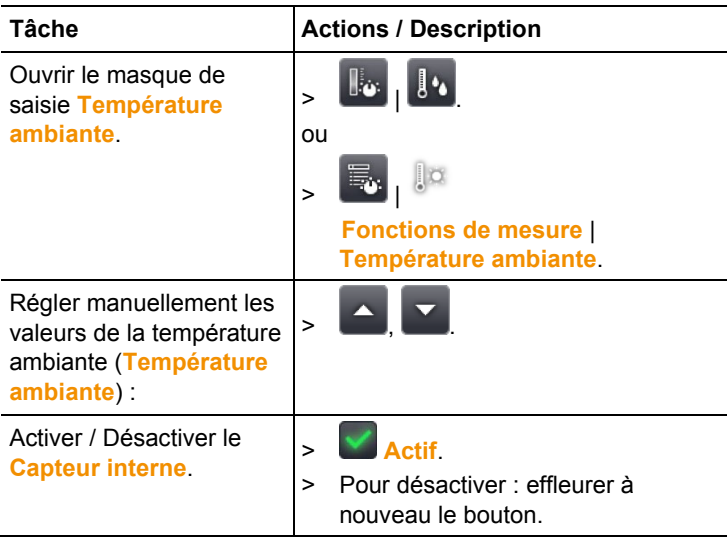

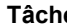

Activer / Désactiver

**Affichage de la** 

**température ambiante**

(uniquement possible si le menu **Capteur interne** est activé)

#### **Tacker Actions / Description**

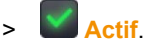

> Pour désactiver : effleurer à nouveau le bouton.

### **Correction atmosphérique**

Les écarts de mesure liés à une humidité trop importante de l'air ou à une trop grande distance par rapport à l'objet de mesure peuvent être corrigés. La saisie de paramètres de correction est alors requise.

Lorsque la caméra est reliée à un capteur d'humidité radio uniquement, la température ambiante et l'humidité de l'air sont automatiquement déterminées. Pour connecter un capteur d'humidité radio. Quant à la connexion avec une sonde d'humidité radio, vous trouverez d'autres informations au chapitre 6.2.5, section Connexion radio.

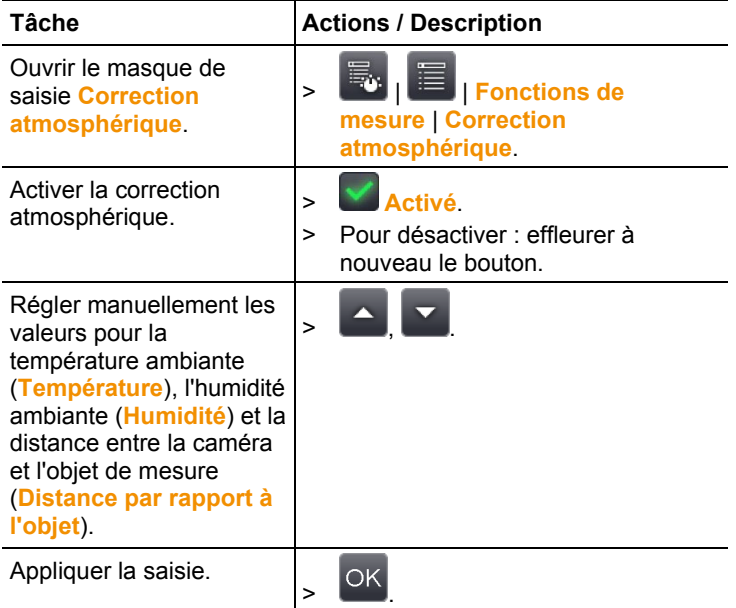

### **Solaire**

La fonction Solaire peut être sélectionnée pour détecter et documenter les défaillances d'installations photovoltaïques. L'intensité du rayonnement solaire mesurée (au moyen d'un appareil externe) peut être indiquée à des fin de documentation. Cette valeur est enregistrée avec l'image IR.

Lorsque cette fonction est active, la valeur saisie pour l'intensité du rayonnement s'affiche à l'écran (en haut à gauche).

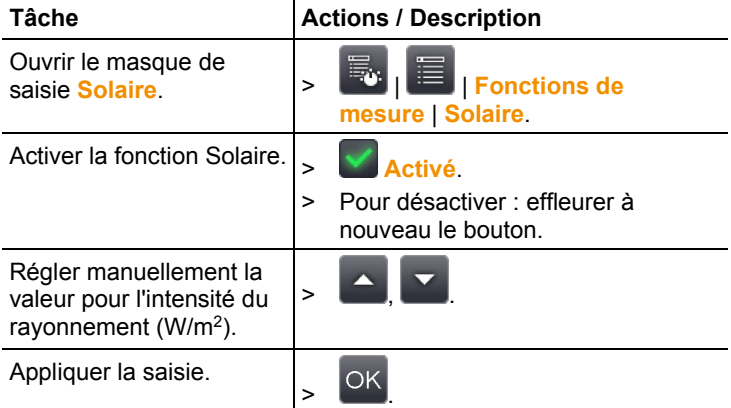

### **Emissivité**

Il est possible de choisir entre une émissivité personnalisée et 8 matériaux dont l'émissivité est prédéfinie. La température réfléchie (TEnv) peut être réglée individuellement.

Remarques relatives à l'émissivité :

L'émissivité décrit la capacité d'un corps à émettre un rayonnement électromagnétique. Celle-ci est spécifique au matériau et doit être adaptée pour obtenir des résultats de mesure correct ;

Les métalloïdes (papier, céramique, plâtre, bois, peintures, vernis), plastiques et denrées alimentaires possèdent une émissivité élevée ; en d'autres termes, leur température superficielle peut très aisément être mesurée au moyen d'infrarouges.

Les métaux nus et oxydes métalliques ne peuvent que dans certaines conditions être mesurés au moyen d'infrarouges en raison de leur émissivité faible ou inégale. Des imprécisions importantes sont à craindre. Les revêtements augmentant l'émissivité, tels que du vernis ou du ruban adhésif (accessoire, 0554 0051) appliqués sur l'objet de mesure, peuvent être utiles.

Le tableau suivant reprend les émissivités typiques pour les matériaux les plus importants. Ces valeurs peuvent être utilisées comme référence pour les réglages personnalisés.

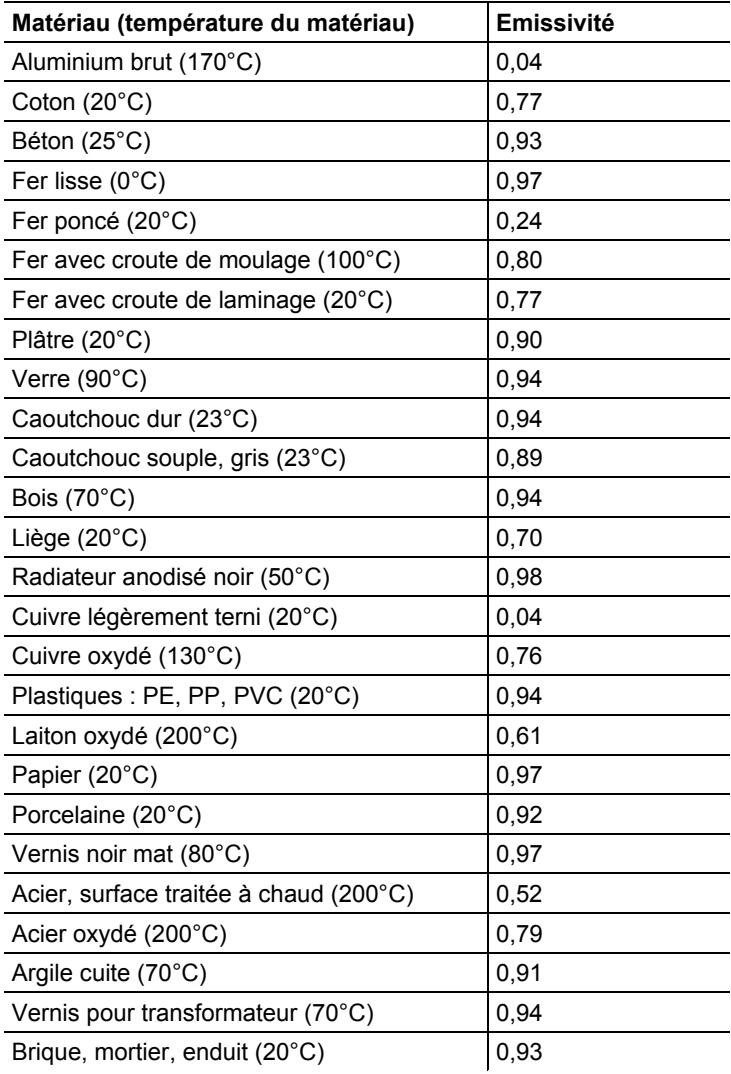

Remarques relatives à la température réfléchie :

Ce facteur de correction permet de calculer la réflexion liée à une émissivité faible et donc d'améliorer la précision des mesures de température des appareils à infrarouges. Dans la plupart des cas, la température réfléchie correspond à la température de l'air ambiant. Ce n'est que lorsque des objets d'une température beaucoup plus élevée et émettant un rayonnement important (p.ex. des fours ou machines) se trouvent à proximité de l'objet de mesure que la température de rayonnement de ces sources de chaleur doit être déterminée (p.ex. au moyen d'un thermomètre globe) et utilisée. La température réfléchie n'influence que peu les objets de l'émissivité est élevée.

Le logiciel PC permet d'enregistrer des matériaux autres que ceux de la liste donnée dans l'appareil.

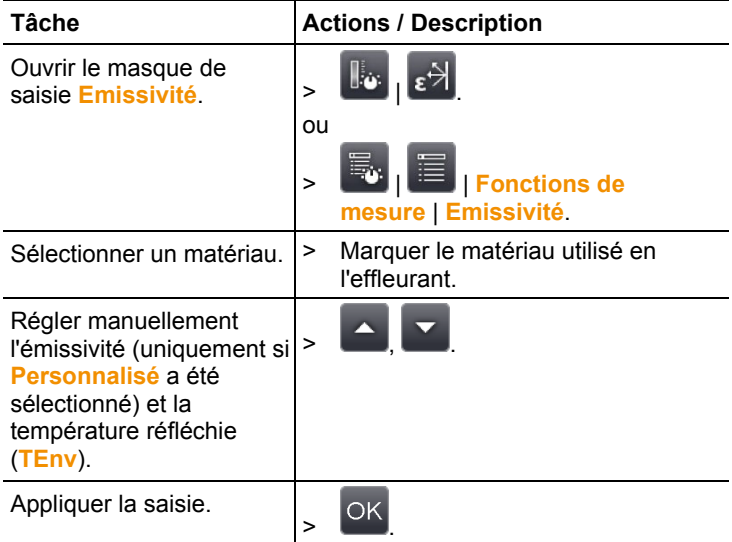

#### **Echelle manuelle**

 $\bullet$  $\blacksquare$ 

Une échelle manuelle peut être activée à la place de l'échelle automatique (adaptation automatique constante aux valeurs min./max. actuelles). Les limites de l'échelle peuvent être définies à l'intérieur de la plage de mesure active (voir le chapitre 6.2.1).

Le mode actif s'affiche en bas à droite de l'écran : Mechelle manuelle,  $\bigcirc$  échelle automatique

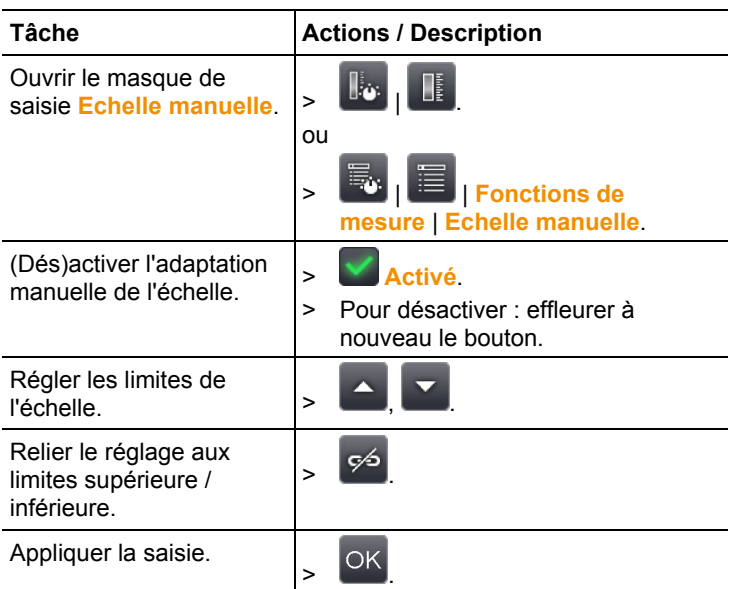

# **6.2.2. Options d'affichage**

### **Palette**

10 palettes de couleurs prédéfinies peuvent être sélectionnées pour l'affichage de l'image IR.

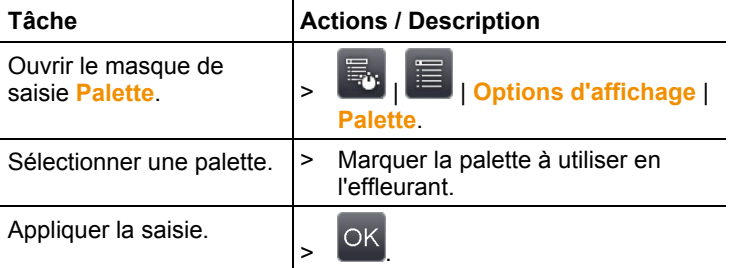

### **Ajustement des histogrammes**

Augmenter la palette de couleurs à la répartition actuelle des température dans l'ajustement des histogrammes permet d'accroitre le contraste, tout particulièrement pour les scènes balayant une large plage de températures (p.ex. pour les mesures à haute température).

 $\mathbf{i}$ Lorsque l'ajustement des histogrammes est actif, les couleurs ne sont pas réparties de manière linéaire dans l'échelle, entre la valeur minimale et la valeur maximale. Il n'est donc plus possible de tirer des conclusions sur les températures en se basant sur les couleurs que de manière limitée.

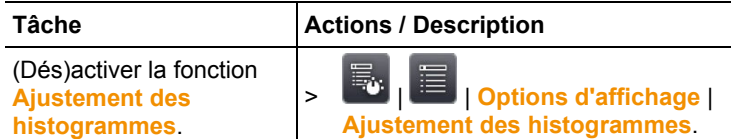

#### **Choix des couleurs**

Les couleurs utilisées pour les fonctions de mesure **Isotherme** et **Niveaux d'alerte** peuvent être réglées.

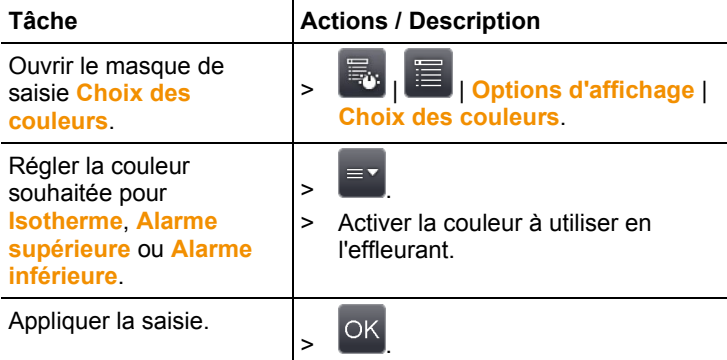

# **6.2.3. Galerie d'images**

La galerie d'images permet d'observer et d'analyser les images enregistrées. Des dossiers peuvent être créés pour l'enregistrement de nouvelles images.

Il est possible d'écouter ou d'éditer ultérieurement un commentaire vocal. Les images dotées d'un commentaire vocal sont indiquées

par le symbole suivant  $\Box$ 

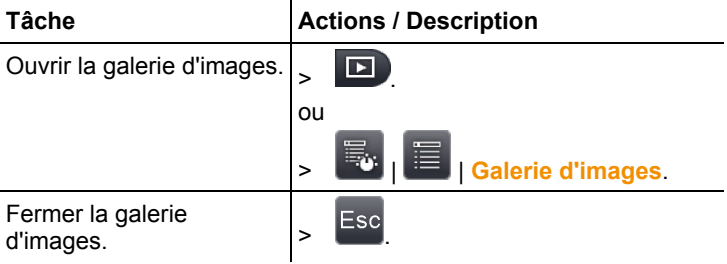

#### **Navigation dans la vue d'ensemble**

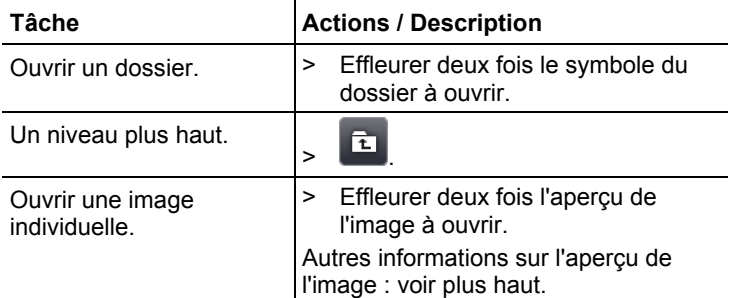

#### **Actions possibles dans la vue d'ensemble**

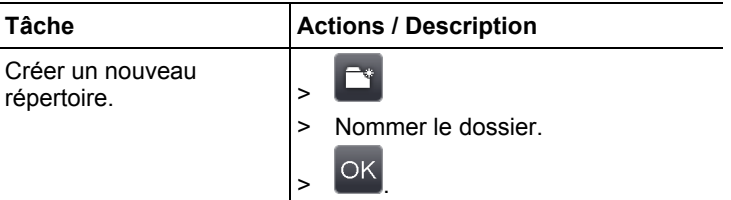

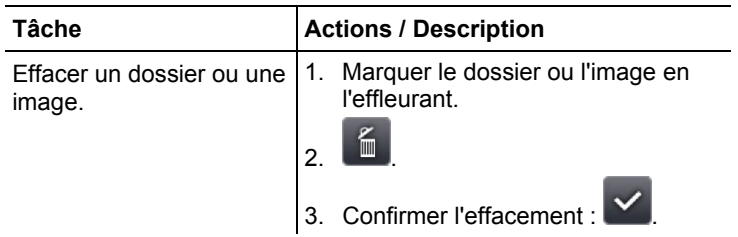

### **Navigation dans l'aperçu de l'image individuelle**

✓ L'aperçu de l'image individuelle doit être ouvert : voir plus haut.

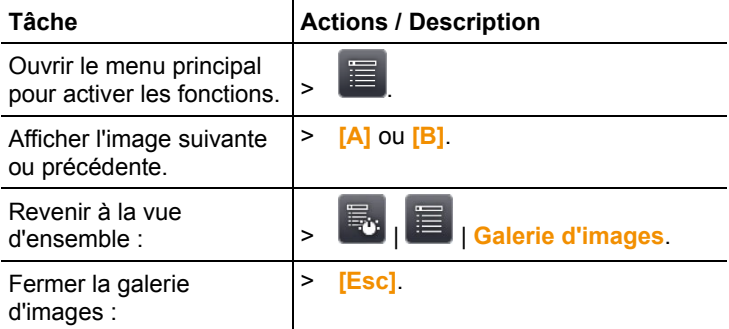

#### **Actions possibles dans l'aperçu de l'image individuelle**

✓ L'aperçu de l'image individuelle doit être ouvert : voir plus haut.

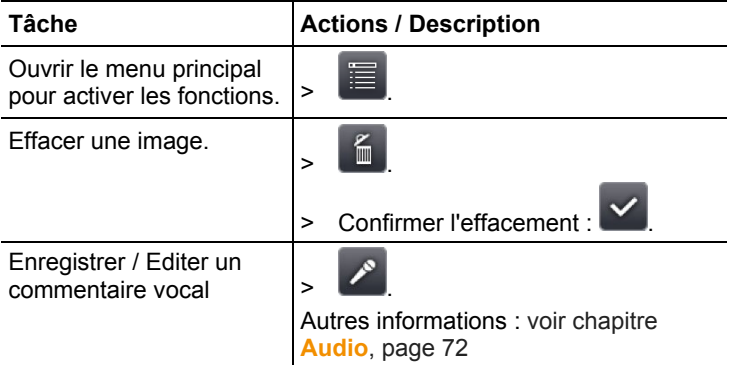

Ouvrir le zoom du niveau inférieur avec d'autres fonctions.  $> 1$  : menu, cf. plus haut. >  $\sum$  : zoom avant sur l'image (zoom numérique, 5 niveaux). >  $\sum$  : zoom arrière sur l'image jusqu'à l'aperçu général de l'image. > : afficher les boutons pour déplacer l'image zoomée. Effleurer les boutons affichés sur l'image pour déplacer le zoom.  $> 1$ : Fermer le zoom du niveau inférieur.

# **6.2.4. Assistants**

### **Enregistrement de séquence (en option)**

L'assistant d'enregistrement de séquence permet d'enregistrer une séquence d'images.

Cette fonction est disponible en option (article Ť n°0554 8902) et doit être activée pour être utilisée lorsque l'option n'a pas été commandée avec la caméra.

> Activer la fonction (uniquement pour commande ultérieure) :

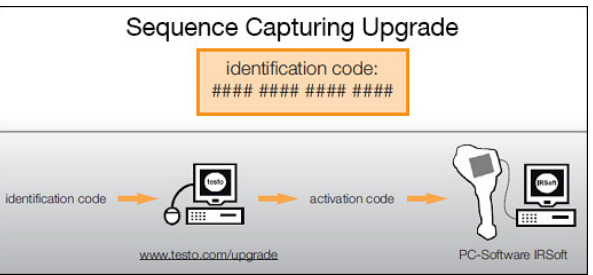

vous allez recevoir une enveloppe avec un code d'accès (code d'identification), que vous saisirez sur la page du site internet www.testo.com/upgrade. Après avoir saisi toutes les données requises, un code de déverrouillage(activation code) est généré ; il permet de déverrouiller la fonction à l'aide du logiciel PC IRSoft. Pour ce faire, observez les pré-requis d'installation et les manipulations décrits sur le site internet ou dans l'email que vous avez reçu.

 $\mathbf i$ Les séquences peuvent être enregistrées dans différents formats :

• Fichiers .bmt : séquence de différents fichiers d'image (images thermiques) enregistrés dans un dossier ; le nom du dossier commence par **SQ**. Les marques dans les

images (points de mesure, profils) définies avant l'enregistrement sont enregistrées comme images et ne peuvent plus être modifiées ou effacées ultérieurement. Les différentes images thermiques de la séquence peuvent être affichées et analysées.

• Fichiers .vmt (vidéo entièrement radiométrique) : fichiers vidéo dans lesquels les images, valeurs de mesure et marques sont enregistrées ; le nom du fichier commence par **SQ**.

Les fichiers enregistrés peuvent être lus dans le logiciel testo IRSoft, puis analysés en ajoutant ou modifiant des marques au fil du temps.

La vitesse de lecture (trames par seconde) correspond à la fréquence vidéo de la caméra dans la mesure où l'environnement du système prend cette fréquence en charge (cf. prérequis du système), mais la valeur max. est de 25 Hz.

Lorsque les fonctions **Humidité** et / ou **SuperResolution** sont actives, celles-ci sont désactivées lorsque vous ouvrez l'assistant d'enregistrement de séquence. Ces fonctions sont ensuite réactivées lorsque vous quittez l'assistant d'enregistrement de séquence.

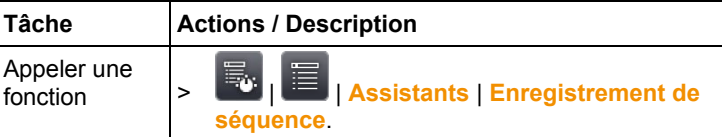

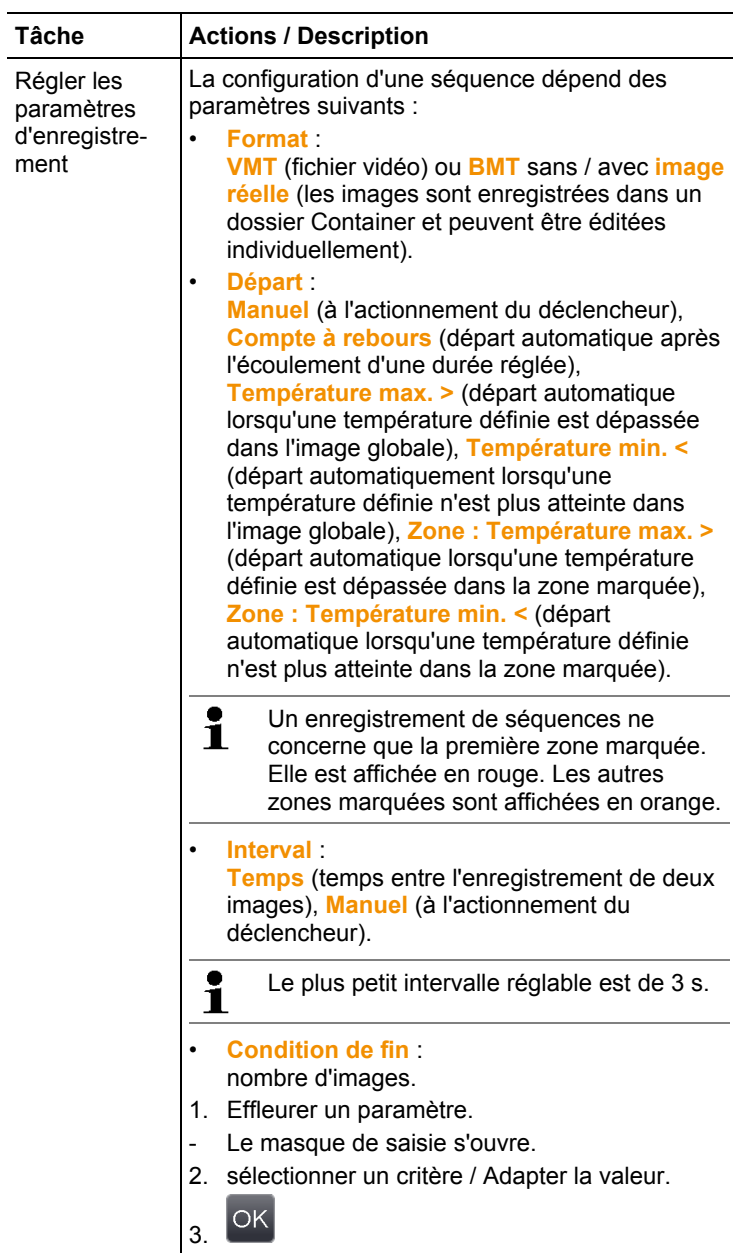

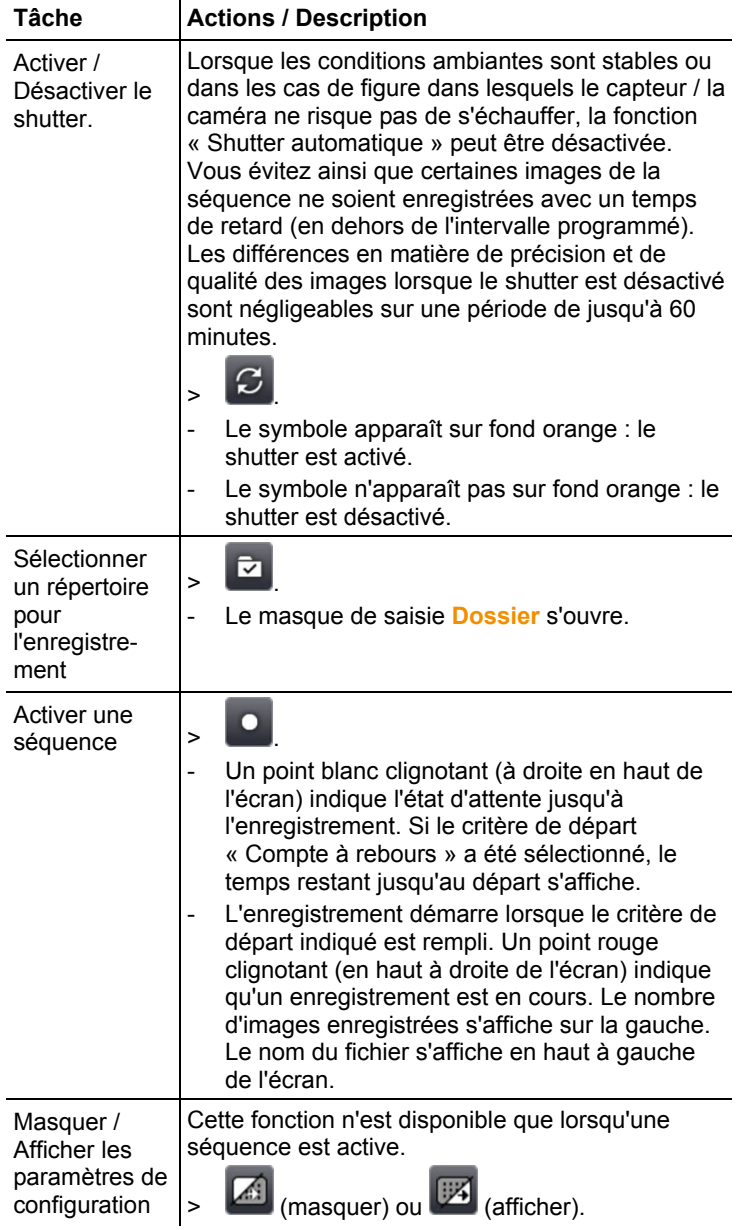

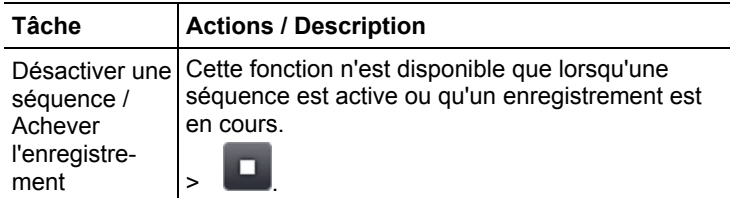

#### **Images panoramiques**

L'assistant pour images panoramiques permet de générer une grande image panoramique au moyen de jusqu'à 3x3 images individuelles. L'assistant vous aide pour l'enregistrement des images individuelles et garantit une zone de chevauchement suffisante pour la création du panorama dans le logiciel PC.

A noter avant d'exécuter la fonction :

lorsque la fonction est exécutée, l'échelle manuelle est activée et la plage de température disponible à ce moment est fixée. Cette plage de température peut éventuellement ne pas suffire pour l'ensemble du panorama. Recommandation :

> Scanner l'objet complet de l'enregistrement panoramique pour déterminer la plage de température requise (valeur de mesure minimale / maximale). Activer l'échelle manuelle et régler les limites, voir Echelle manuelle, page **51**.

Lorsque la fonction **SuperResolution** est active, celle-ci est désactivée lorsque l'assistant pour images panoramiques est démarré. SuperResolution est à nouveau activé lorsque l'assistant pour images panoramiques est quitté.

A noter lors de l'enregistrement des images individuelles :

- $\bullet$ A noter lors de l'enregistrement des images individuelles : Ť
	- Faire tourner la caméra autour du poignet. Ne pas la déplacer horizontalement. L'idéal est d'utiliser un trépied.

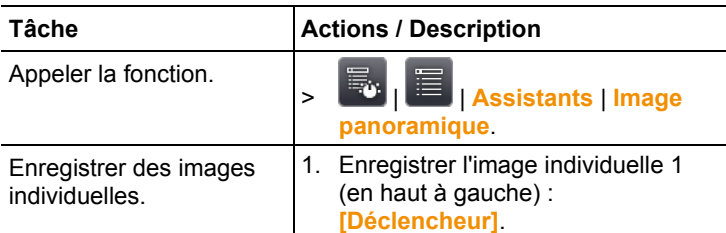

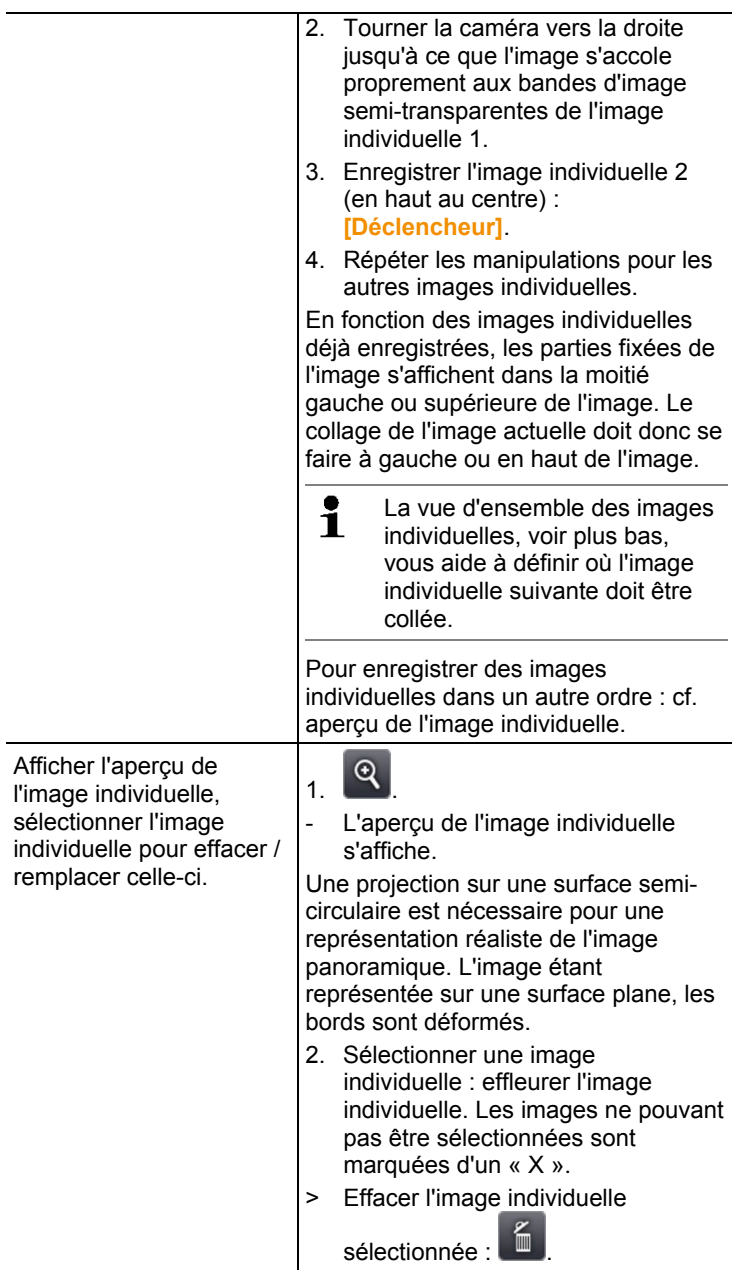

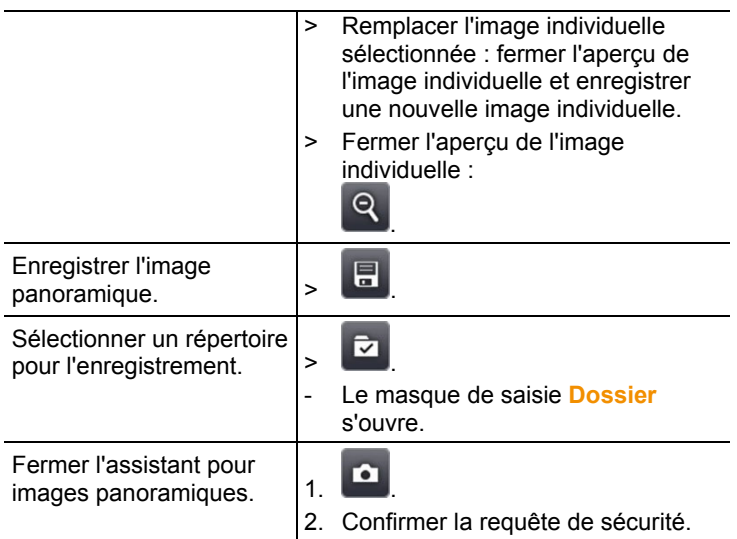

#### **SiteRecognition**

Le logiciel PC permet de créer des marqueurs permettant d'identifier clairement une installation. L'enregistrement d'un marqueur au moyen de l'appareil photo numérique intégré permet d'affecter les clichés enregistrés automatiquement à l'installation correspondante (l'affectation est enregistrée avec l'image). Pour créer des marqueurs, transférer des données de mesure vers la caméra et copier des images vers le logiciel PC : cf. Mode d'emploi du logiciel PC.

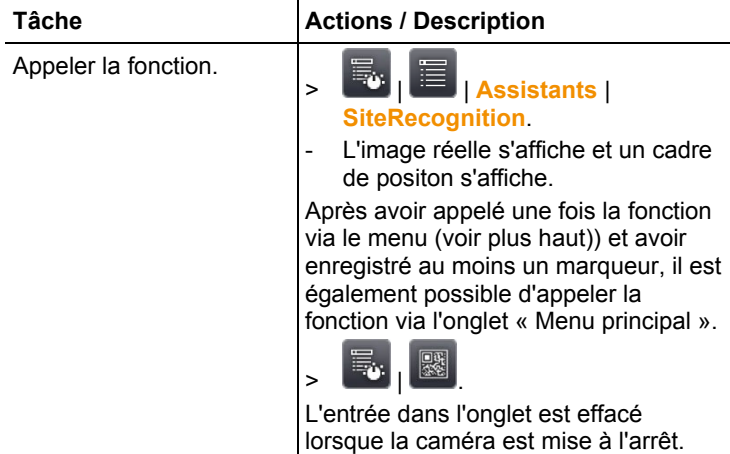

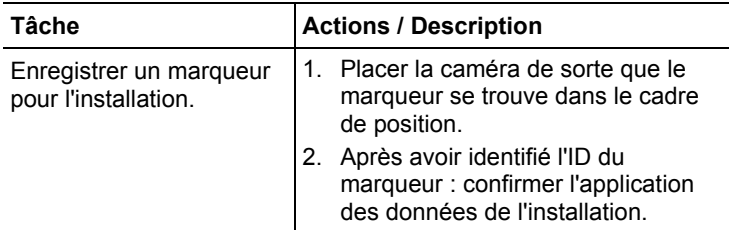

#### **FeverDetection**

En règle générale, la palette grise est automatiquement activée dans le menu **FeverDetection**. De plus, une zone marquée est visible au centre de l'image thermique en direct. Le point chaud est automatiquement affiché au sein de cette zone marquée.

L'assistant **FeverDetection** détecte le point le plus chaud d'une personne et le compare à la valeur moyenne progressive des personnes précédentes.

En cas d'écart (la différence de l'écart peut être réglée manuellement sous le point de menu Tolérance) de cette moyenne, la caméra thermique déclenche une alarme sonore et visuelle. La moyenne progressive peut être calculée par deux différents modes :

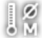

#### **Mode manuel**

La valeur de mesure de la personne est incluse dans la moyenne dès que la confirmation manuelle est donnée par une pression sur le bouton.

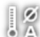

### **Mode automatique**

La caméra thermique détecte une personne par la reconnaissance faciale intégrée. Dès que la caméra thermique a détecté la personne, la valeur de mesure est déterminée et incluse dans la moyenne.

Les températures détectées par la caméra thermique sont 1 plus basses que la température corporelle réelle de la personne car la caméra thermique ne peut mesurer que les températures superficielles.

La caméra thermique ne peut pas être utilisée pour diagnostiquer de la fièvre. Elle compare la température superficielle de différentes personnes et donne une indication si une personne présente éventuellement une augmentation de la température corporelle.

Le menu **FeverDetection** contient les sous-menus suivants :

#### *Echelle manuelle*

La fonction « Echelle manuelle » permet d'adapter l'échelle manuellement. Ainsi, les différences de température peuvent être mieux visualisées. Lors de l'ouverture de l'assistant, l'échelle est automatiquement réglée sur automatique.

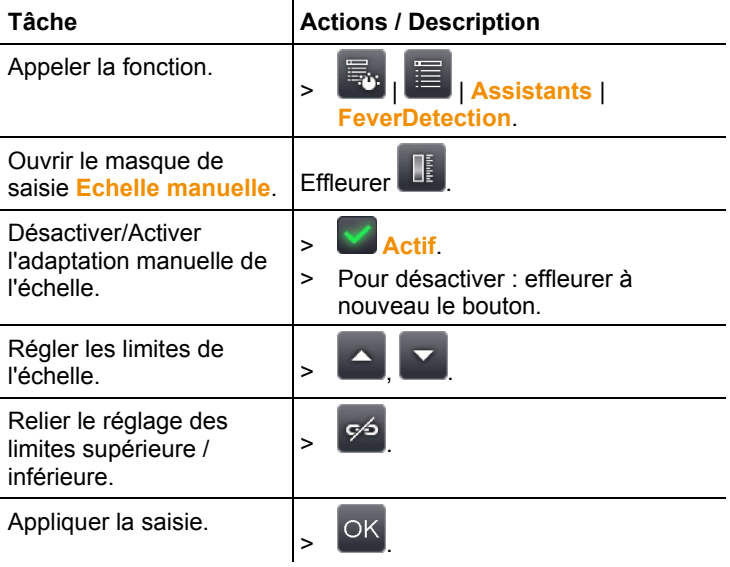

#### *Emissivité + TER*

La fonction Emissivité + TER permet le réglage manuel de ces deux paramètres. Mais l'émissivité est automatiquement réglée sur 0,98 dès que l'assistant **FeverDetection** est activé (lorsqu'on quitte cet assistant, l'émissivité réglée avant est restituée).

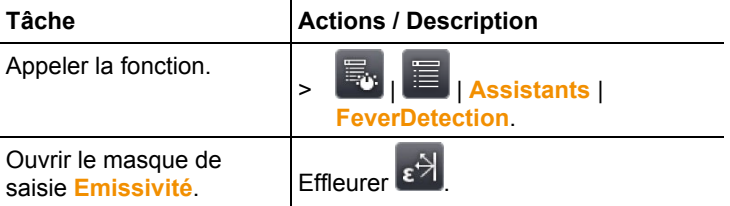

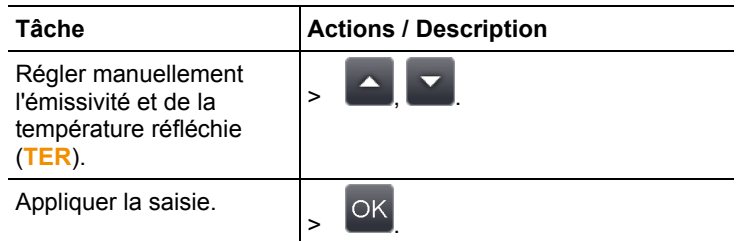

#### *Valeur d'alarme*

L'option Valeur d'alarme permet de régler la température à partir de laquelle une personne présente éventuellement une augmentation de la température corporelle et à partir de laquelle la caméra thermique doit déclencher l'alarme sonore et visuelle.

Moyenne : lorsque vous démarrez l'assistant FeverDetection, saisissez la température moyenne déterminée de plusieurs personnes « en bonne santé ». Cette moyenne saisie est ensuite écrasée progressivement par le mode manuel ou automatique de l'assistant FeverDetection.

Tolérance : saisissez la différence souhaitée entre la valeur d'alarme et la moyenne.

La moyenne + la tolérance donne donc la valeur d'alarme à partir de laquelle la caméra thermique déclenche l'alarme sonore et visuelle.

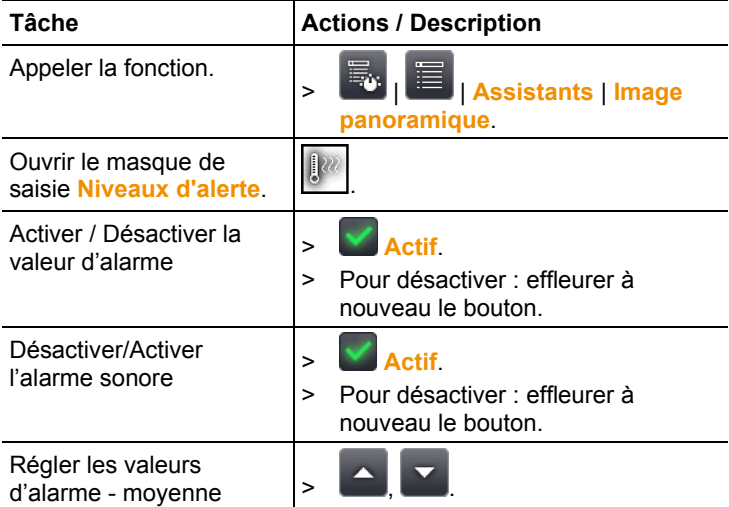

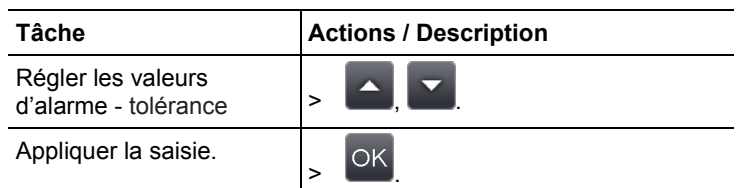

#### Quitter l'assistant **FeverDetection**

Quitter la **FeverDetection**: l'assistant est fermé et l'image thermique normale est de nouveau affichée. Tous les réglages activés avant l'assistant **FeverDetection** sont de nouveau actifs.

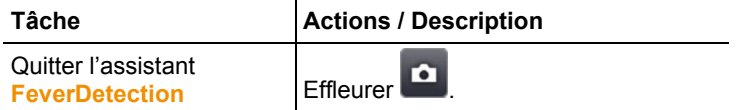

#### *Enregistrement d'une image (geler / enregistrer)*

L'assistant **FeverDetection** permet de créer et d'enregistrer des images thermiques.

- 1. Appuyer sur le **[Trigger]**.
- L'image est gelée (image fixe).
- 2 Enregistrer l'image : Appuyer de nouveau sur le **[Trigger]**.
- La palette grise avec les niveaux d'alerte s'affiche dans l'image thermique enregistrée. La zone marquée n'est plus affichée dans l'image enregistrée mais elle peut être réactivée après dans l'image enregistrée.

Il en est de même pour le point chaud dans la zone marquée.

- $\bullet$ La personne à examiner ne doit pas porter de lunettes. La  $\blacksquare$ glande lacrymale des yeux est le point le plus chaud à la surface d'un être humain.
- $\mathbf i$ La fonction **FeverDetection** avec la caméra thermique ne constitue pas de mesure exacte au niveau médical.
- Dans l'IRSoft, les niveaux d'alerte de la fonction  $\blacksquare$ **FeverDetection** ne sont pas affichés.
- $\mathbf i$ L'assistant **FeverDetection** ne doit être utilisé qu'avec l'objectif standard ou à 25 °.

# **6.2.5. Configuration**

# **Configuration du pays**

La langue de l'appareil et l'unité de température peuvent être réglées.

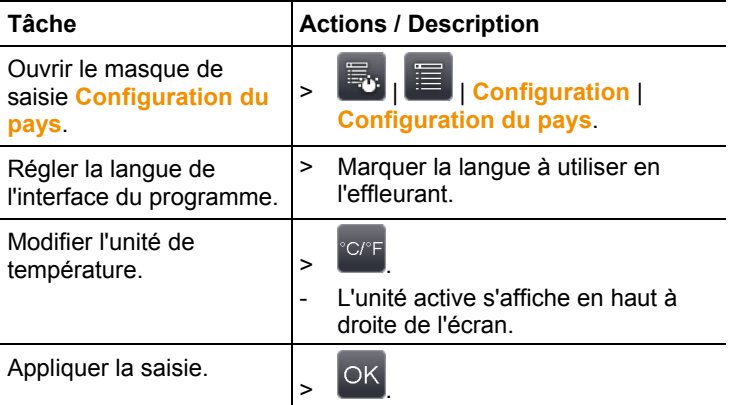

## **SuperResolution (en option)**

SuperResolution est une technologie visant à améliorer la qualité des images. Une séquence d'images est enregistrée à cet effet pour chaque cliché dans la caméra thermique, à partir de laquelle une image haute résolution (pas d'interpolation) est obtenue à l'aide du logiciel PC. Le nombre de pixels augmente d'un facteur 4 et la résolution géométrique (IFOV), est améliorée facteur 1,6. Pour utiliser cette fonction, la caméra doit être tenue à la main (pas de trépied).

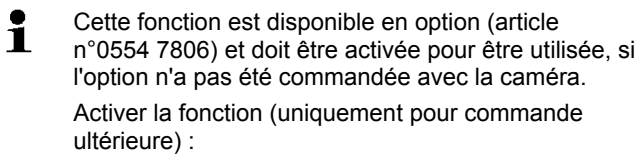

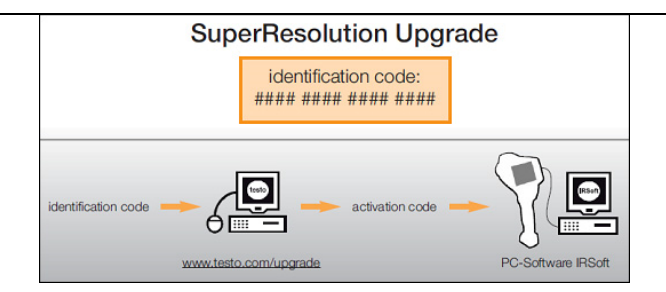

Vous allez recevoir une enveloppe avec un code d'accès (**code d'identification**), que vous saisirez sur la page du site internet **www.testo.com/upgrade**.

Après avoir saisi toutes les données requises, un code de déverrouillage (**activation code**) est généré ; il permet de déverrouiller la fonction à l'aide du logiciel PC IRSoft. Pour ce faire, observez les pré-requis d'installation et les manipulations décrits sur le site internet ou dans l'e-mail que vous avez reçu.

Les conditions suivantes doivent être remplies pour utiliser cette fonction :

- La caméra est tenue en main (pas de trépied).
- Les objets thermographiés ne se déplacent pas.

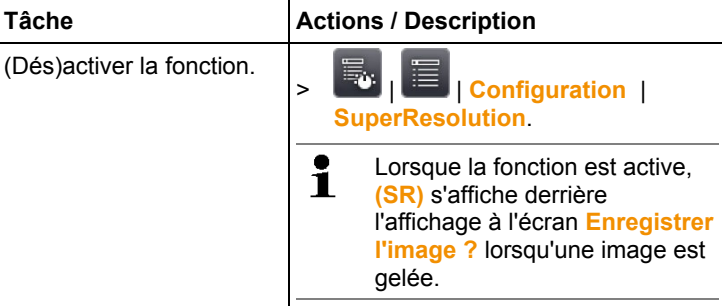

#### **Enregistrer JPEG**

Les images infrarouges sont enregistrées au format BMT (images contenant toutes les données de température). L'image peut, en parallèle, être enregistrée au format JPEG (sans données de température). Le contenu de l'image correspond à l'image infrarouge affichée à l'écran (y compris l'affichage de l'échelle et les marques des fonctions de mesure sélectionnées). La date et l'heure du cliché peuvent être affichées dans l'image. Le fichier JPEG est enregistré sous le même nom de fichier que le fichier

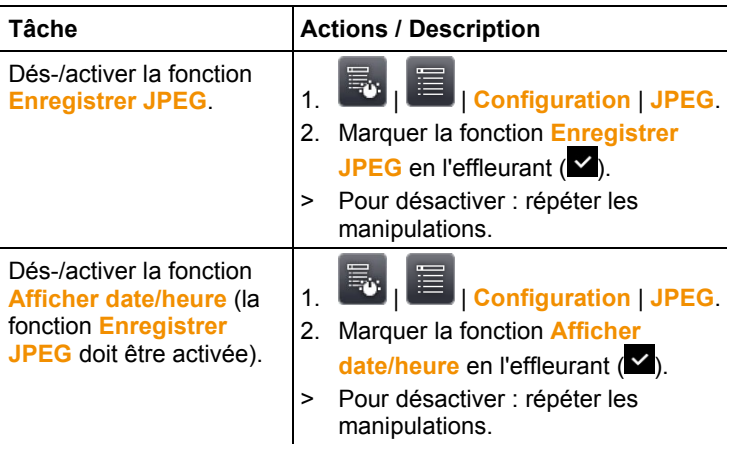

BMT correspondant et peut être ouvert sur PC, même sans utiliser le logiciel PC IRSoft.

### **HDMI**

Le menu HDMI permet de connecter la caméra à un ordinateur. Après la connexion des appareils, les données de l'afficheur de la caméra sont affichées à l'écran de l'ordinateur. La commande se fait via le joystick de la caméra.

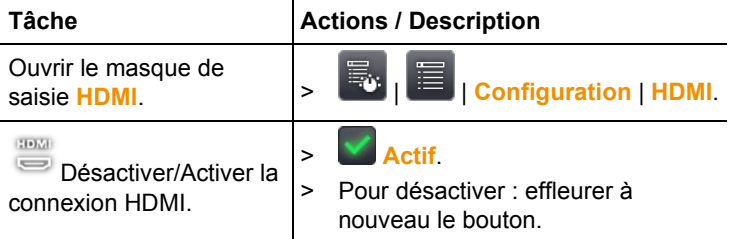

### **Bluetooth**

Cette fonction n'est pas disponible dans tous les pays.

L'interface radio Bluetooth permet d'établir une liaison avec un casque / micro Bluetooth pour les enregistrements vocaux. Respectez ici le mode d'emploi du kit micro/oreillette Bluetooth.

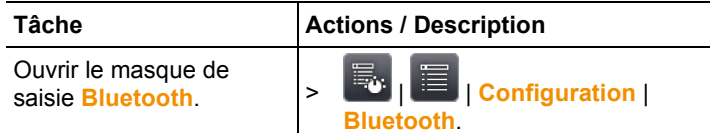

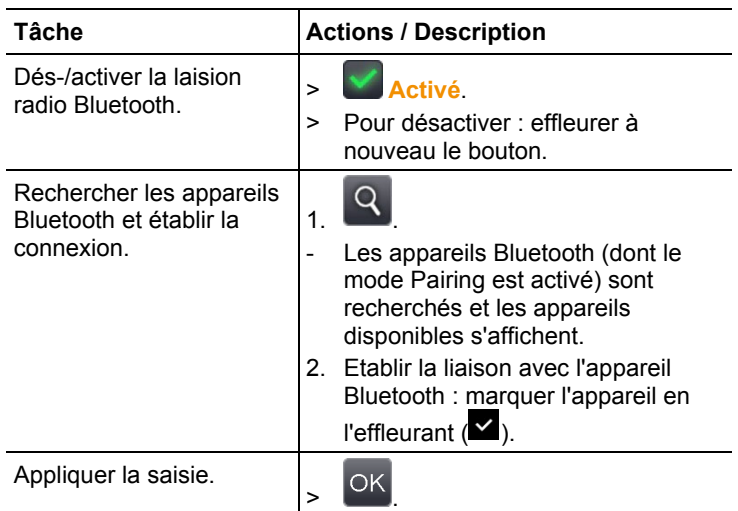

### **Radio**

Cette fonction n'est pas disponible dans tous les pays. Un capteur d'humidité radio peut être connecté à l'appareil. Chaque capteur radio possède d'un numéro d'identification (RFID). Celui-ci se compose du numéro RFID indiqué sur le capteur (3 caractères) et de la position de l'interrupteur à coulisse du compartiment à piles (**H** ou **L**). Pour pouvoir être activé dans l'appareil, le capteur radio doit être allumé et le taux de transfert doit être réglé sur 0,5 s ; ceci est possible en appuyant brièvement sur la touche Marche/Arrêt au démarrage (cf. également Consignes d'utilisation du capteur radio).

Si aucun capteur radio n'est trouvé, ceci peut avoir les causes suivantes :

- Le capteur radio n'est pas allumé ou la pile du capteur radio est vide.
- Le capteur radio se trouve hors de portée radio.
- Des interférences perturbent la transmission radio (p.ex. du béton armé, des objets métalliques, des parois ou autres obstacles entre l'émetteur et le récepteur, d'autres émetteurs utilisant la même fréquence, des champs électromagnétiques puissants).
- > Si nécessaire : Eliminer les causes possibles perturbant la transmission radio.

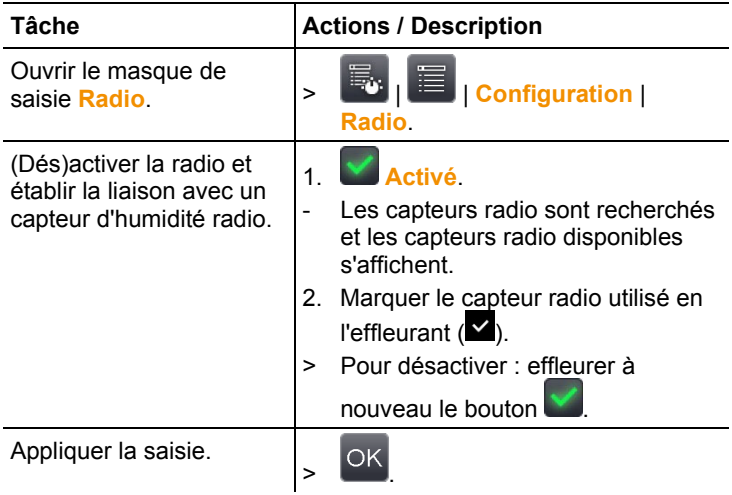

# **Configurer la touche**

L'affectation des touches de sélection rapide peut être modifiée.

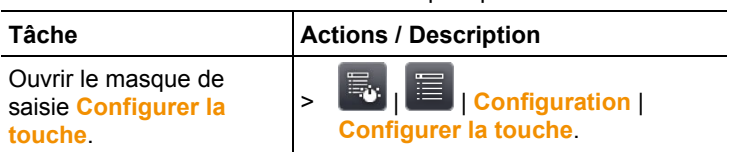

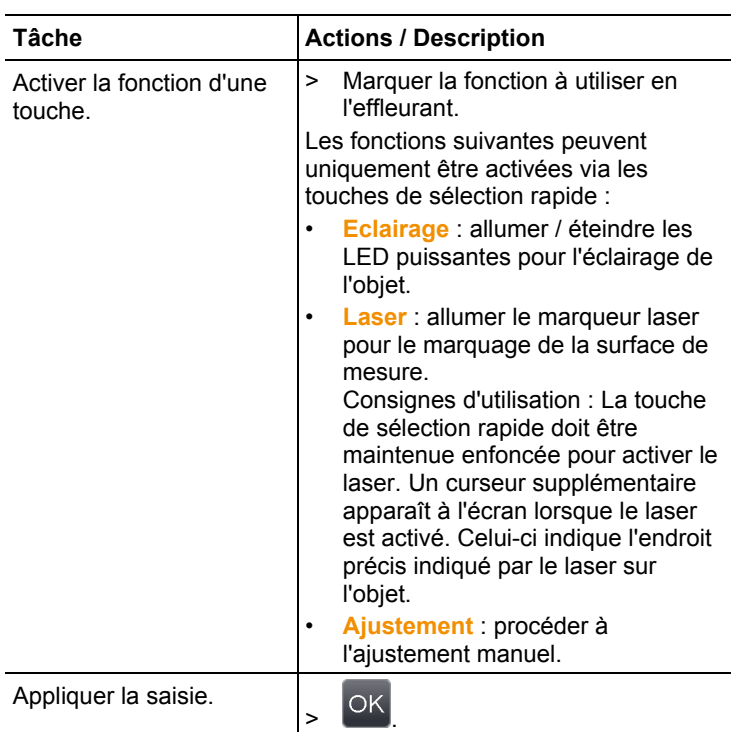

## **Optique**

Les objectifs étalonnés avec l'appareil s'affichent. Seuls les objectifs indiqués peuvent être utilisés. L'activation de l'objectif se fait automatiquement (pas aux USA).

L'option **Verre de protection** permet de régler si un verre de protection est installé. Ce réglage doit être correct de manière à exclure tout résultat de mesure faussé.

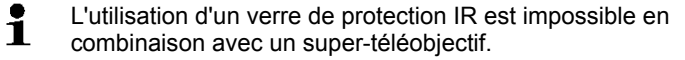

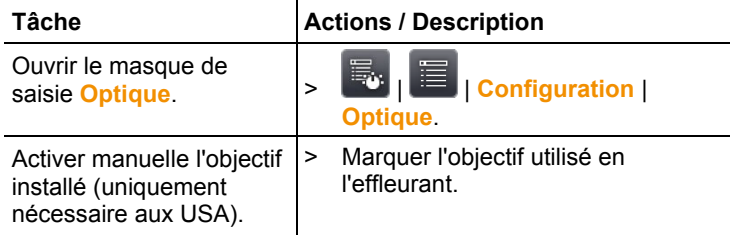
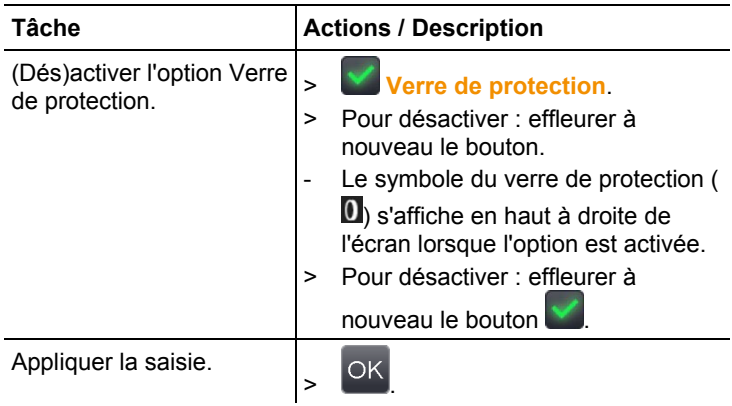

### **Options d'économie d'énergie**

Les options influençant la durée de vie des accus peuvent être réglées.

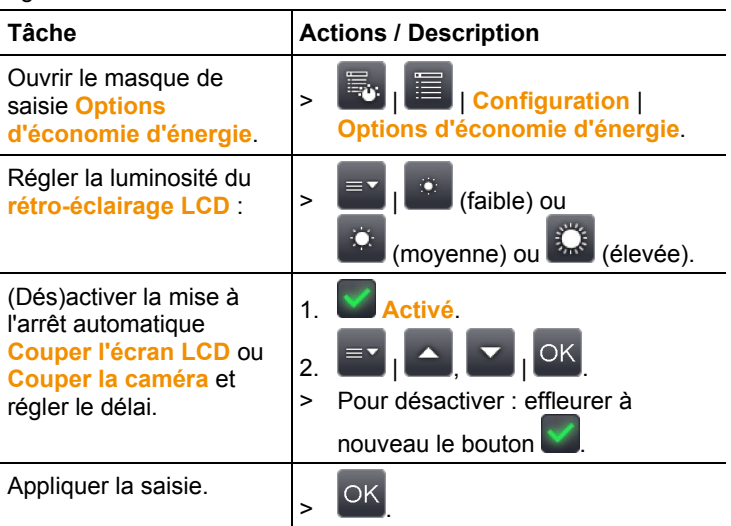

### **Régler l'heure / la date**

La date et l'heure peuvent être réglées. L'heure et le format de la date sont automatiquement définis en fonction de la langue choisie pour l'appareil.

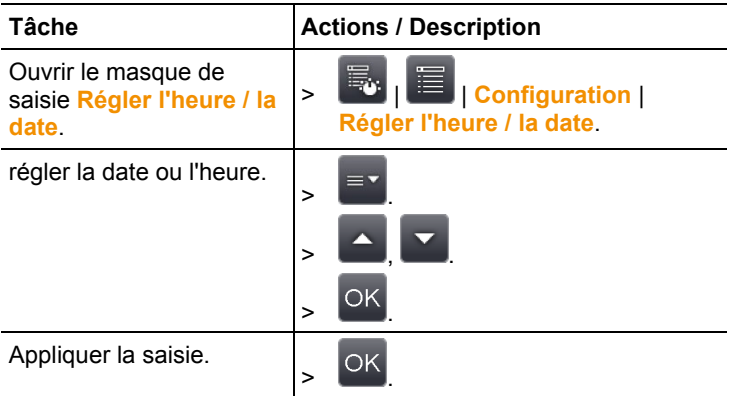

### **Réinitialiser le compteur d'images**

A noter : après une réinitialisation, la numérotation continue des images reprend à zéro. Lors de l'enregistrement des images dans un même dossier, les images déjà enregistrées portant le même numéro sont écrasées !

> Avant de procéder à une réinitialisation, sauvegarder toutes les images enregistrées afin d'éviter tout risque d'écrasement.

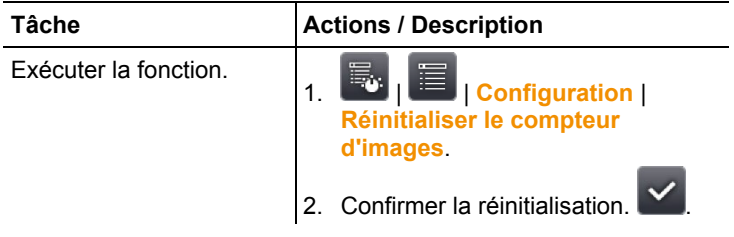

### **Effacer tout**

Les données sur la carte mémoire peuvent être effacées.

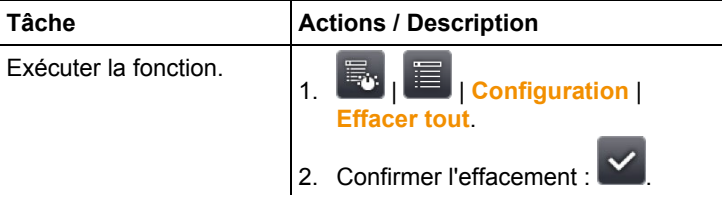

### **Formater**

La carte mémoire peut être formatée.

A noter : toutes les données enregistrées sur la carte mémoire insérée seront perdues après le formatage.

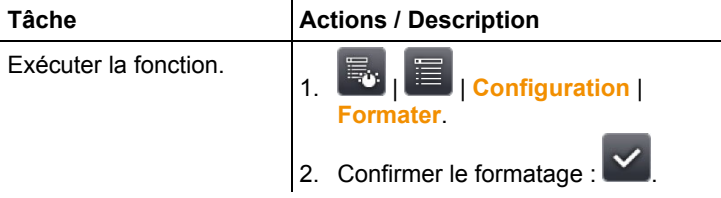

### **Réglages d'usine**

Les réglages d'usine peuvent être rétablis.

A noter : la date / l'heure, la configuration du pays et le compteur d'images ne sont pas réinitialisés.

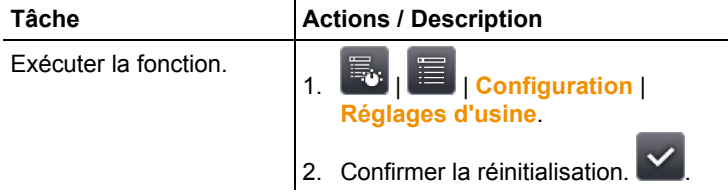

### **6.2.6. Audio**

Pour utiliser cette fonction, un kit micro/oreillette doit être raccordé (terminal d'interfaces supérieur) ou la liaison avec un kit micro/oreillette Bluetooth doit être établie.

Cette fonction est uniquement disponible lorsque l'aperçu de l'image gelée ou enregistrée est visible. Des commentaires vocaux peuvent être enregistrés et édités pour ces images.

Deux temps peuvent être affichés (format: mm:ss) en plus du diagramme en bâtons (en haut).

- Temps de gauche : moment de l'enregistrement / de la lecture en cours (correspond à l'extrémité de droite de la barre blanche d'enregistrement / de lecture
- Temps de droit : durée maximale de l'enregistrement (60 s).

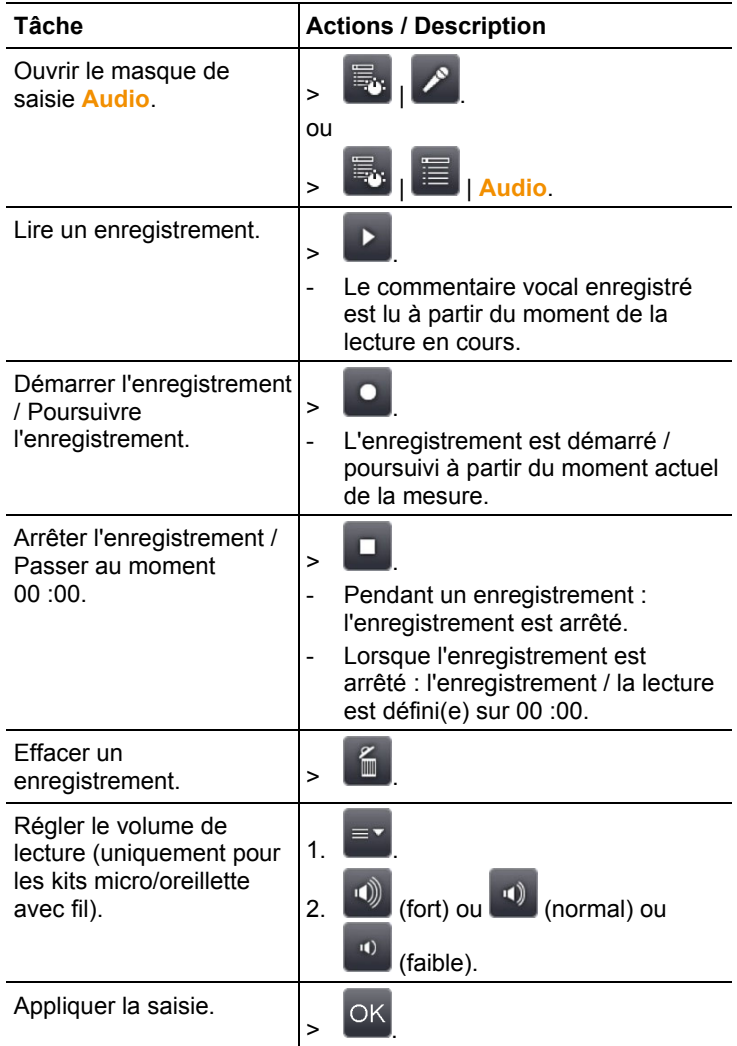

## **6.3. Effectuer des mesures**

### **Conditions-cadres importantes**

Les conditions-cadres suivantes doivent être respectées pour obtenir des résultats de mesure pertinents.

Mesure de l'humidité :

Légèrement basculer l'appareil de mesure séparé pour l'humidité ou le capteur d'humidité radio pour réduire le temps de réponse. Eviter les interférences (p.ex. l'air expiré).

Thermographie des bâtiments, analyse de l'enveloppe des bâtiments :

- Une différence de température importante entre l'intérieur et l'extérieur (idéalement : > 15°C / > 27°F) est requise.
- Conditions météorologiques stables, aucun rayonnement intense du soleil, pas de précipitations, pas de vents forts.

Pour garantir une précision extrême, la caméra requiert un temps de réponse de 10 minutes après son démarrage.

Avec le super-téléobjectif, la caméra peut avoir besoin Ť d'un temps de réponse > 10 minutes en cas de modification des conditions ambiantes.

### **Réglages importants**

 $\bullet$ 

Avant tout enregistrement, vérifier si l'option « Verre de protection » est correctement réglée afin d'exclure tout résultat de mesure faussé, voir Optique, page **72**.

Avant l'enregistrement d'une image, veiller à ce que la mise au point soit correcte (image nette), que celle-ci soit manuelle (voir Mise au point manuelle sur l'image, page **35**) ou automatique, (voir Mise au point automatique sur l'image, page **35**). Des images floues ne pourront pas être corrigées ultérieurement !

Pour obtenir des valeurs de mesure précises, l'émissivité et la température réfléchie doivent être correctement réglées, voir Emissivité, page **49**. Si nécessaire, une adaptation ultérieure est possible grâce au logiciel PC.

La correction atmosphérique augmente la précision de mesure lorsque l'humidité de l'air est élevée ou lorsque la distance par rapport à l'objet de mesure est importante, voir Correction atmosphérique, page **48**.

Lorsque l'ajustement automatique de l'échelle est actif, l'échelle de couleur est adaptée en permanence aux valeurs min./max. de l'image de mesure actuelle. La couleur affectée à une température déterminée change donc également en permanence ! Pour pouvoir comparer plusieurs images au moyen des couleurs, l'échelle doit être réglée manuellement sur des valeurs fixes, (voir Echelle manuelle, page **51**), ou le logiciel PC doit être utilisé ultérieurement pour adapter les couleurs à des valeurs homogènes.

# **7 Entretien du produit**

### **Remplacement des accus**

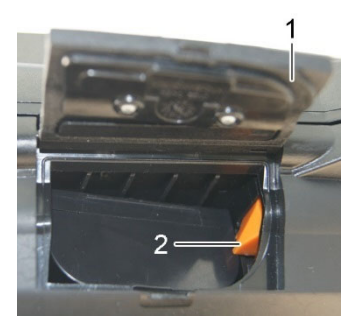

- 1. Ouvrir le couvercle du compartiment de l'accu (1).
- 2. Appuyer sur la touche de déverrouillage rouge (2).
- L'accu est déverrouillé et sort légèrement du compartiment de l'accu.
- 3. Retirer complètement l'accu du compartiment de l'accu.
- 4. Introduire complètement le nouvel accu dans le compartiment, jusqu'à ce que celui-ci s'enclenche.
- La caméra démarre automatiquement.
- 5. Fermer le couvercle du compartiment de l'accu.

#### **Nettoyage de l'écran**

> Nettoyer l'écran avec un chiffon de nettoyage lorsque celui-ci est encrassé (p.ex. avec un chiffon en micro-fibres).

#### **Nettoyer la caméra**

> En cas de salissure, nettoyez le boîtier de la caméra avec un linge humide. N'utilisez pas de solvants ni de produits de nettoyage agressifs ! Vous pouvez utiliser des nettoyants domestiques doux ou de l'eau savonneuse.

### **Nettoyer la lentille de l'objectif / le verre de protection**

- > Les grosses particules de poussière peuvent être éliminées avec un pinceau de nettoyage optique propre (disponible chez votre fournisseur appareils photo).
- > En cas de légères salissures, utilisez le chiffon de nettoyage pour lentille. N'utilisez pas d'alcool !

# **8 Conseils et dépannage**

## **8.1. Questions et réponses**

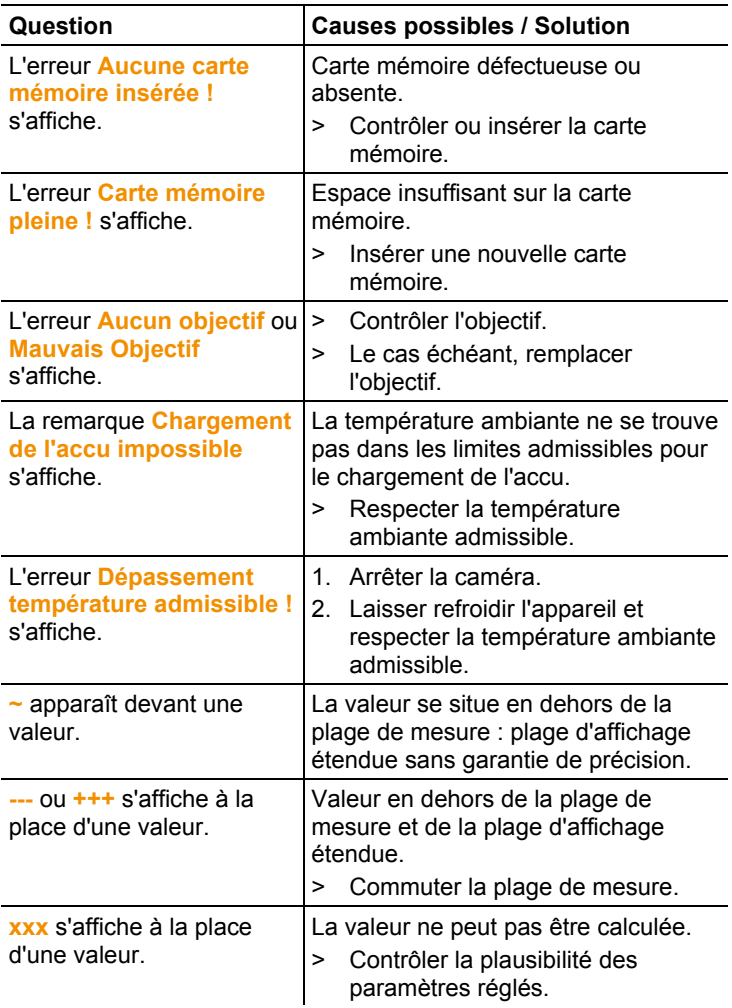

Si nous ne pouvons pas répondre à vos questions : S'adresser à un revendeur ou au service après-vente Testo. Vous trouverez leurs coordonnées au verso de ce document ou à l'adresse : www.testo.com/service-contact

## **8.2. Accessoires et pièces de rechange**

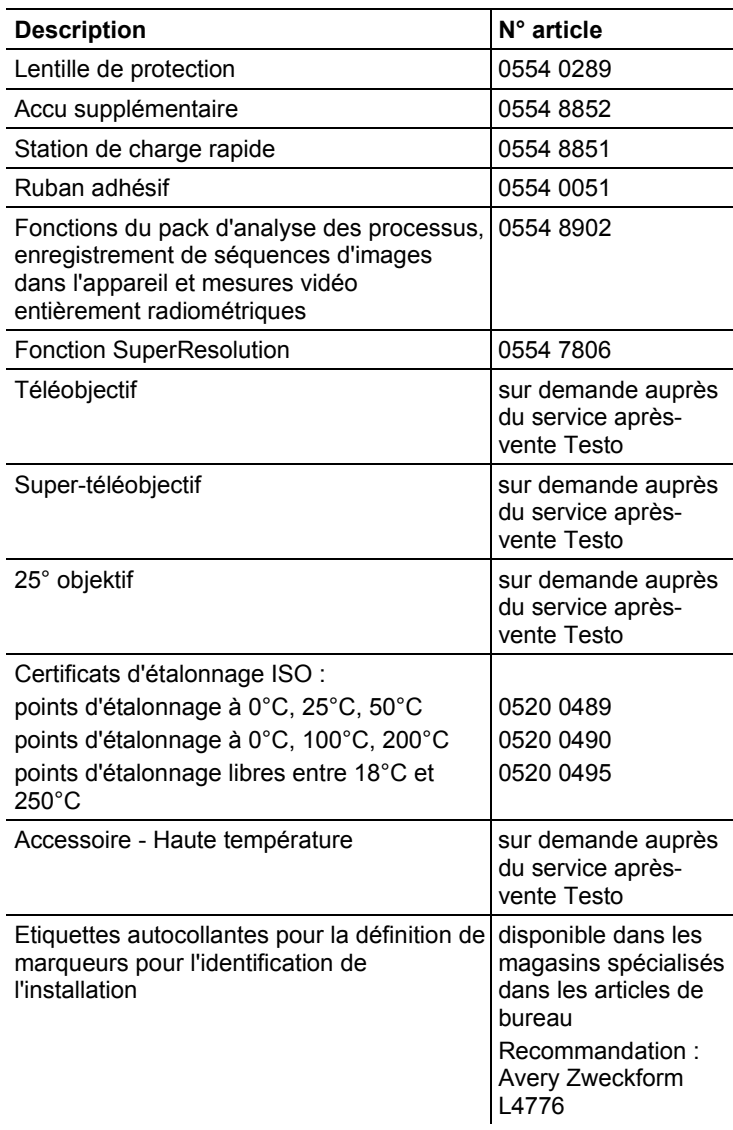

D'autres accessoires et pièces de rechange se trouve dans les catalogues et brochures, ainsi que sur Internet, à l'adresse www.testo.com.

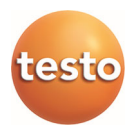

### **Testo SE & Co. KGaA**

Celsiusstr. 2 79822 Titisee-Neustadt Germany Tel.: +49 7653 681-0 E-Mail: info@testo.de www.testo.com